# Често постављана питања о WebEx састанку и приступу WebEx Event-у

Aжурирано 11.3.2022.

Напомена:

Сва упутства важе за Windows оперативни систем, као и најновији Ubuntu 21 .

#### WebEx састанак

[Креденцијали за логовање на](#page-1-0) Webex платформу

[Заказивање састанка](#page-2-0) 

[ЧЕКАОНИЦА –](#page-10-0) LOBBY

Покретање састанка – [најбоља пракса](#page-13-0)

[Тражи се УРЛ приликом логовања на апликацију](#page-17-0)

[Подешавање звука и слике](#page-18-0)

[У састанку нема звука](#page-25-0)

[Промена у већ заказаном састанаку](#page-25-1)

[Како да додате учесника у већ заказан](#page-28-0) састанак

[Поновно покретање састанка](#page-30-0)

[Снимање састанка](#page-31-0)

[Дељење снимка студентима](#page-34-0) (Share Recording)

[Позивање учионица](#page-36-0)

#### WebEx Event - ННВ

[Приступање Webex](#page-37-0) Event-у

[HTML приказ имејла](#page-39-0) [Hasty](#page-39-1)

[SquirrelMail](#page-39-2)

[Add-ons](#page-41-0)

[Firefox](#page-41-1)

[Chrome](#page-43-0)

[Виртуелна ручица](#page-45-0)

[Подешавање звука](#page-47-0)

#### Креденцијали за логовање на Webex платформу

<span id="page-1-0"></span>За логовање на Webex платформу потребни су Вам креденцијали: корисничко име и лозинка.

Корисничко име на платформи се поклапа са Вашим корисничким именом на серверу Поенкаре и у облику је мејла: username@matf.bg.ac.rs.

Лозинку сте сами креирали пратећи захтеве апликације када сте добили имејл за активацију од Cisco Webexa тима:

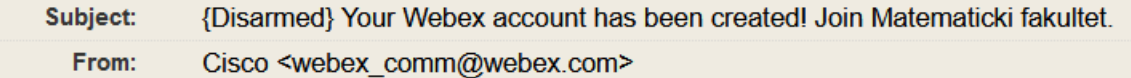

Collaboration just got easier

Welcome to Webex!

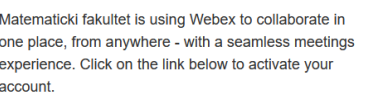

Activate

Your company's Webex site URL is matf.webex.com.

We've got everything you need to make using Webex fast and easy. Check it out here https://www.webex.com /essentials/meetings.html/.

The Webex team Need help? Contact us.

Креденцијали су исти за логовање на веб и десктоп апликацију.

Aко сте заборавили лозинку, испод логин прозора постоји линк за промену *Forgot password?*:

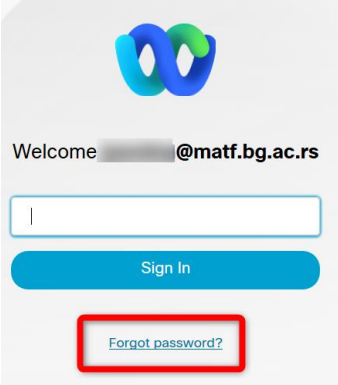

Након што кликнете на линк, у Inbox Вам стиже имејл од Cisco Webexa тима са кодом који треба да укуцате у прозор у коме се то очекује:

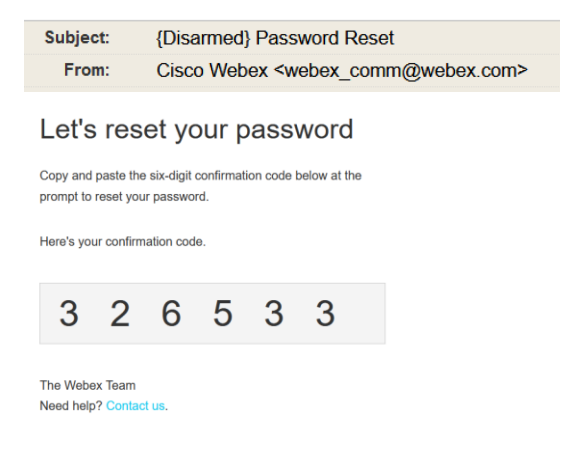

#### Заказивање састанка

<span id="page-2-0"></span>Састанак можете заказати из веб апликације или из десктоп апликације.

#### 1) Заказивање помоћу веб апликације

Да бисте заказали Webеx састанак, неопходно је да се улогујете на сајт **matf.webex.com** са креденцијалима за логовање на Webex платформу тако што:

1. у веб прегледачу (Chrome, Mozilla Firefox, Microsoft Edge, IE, …) након што приступите адреси [http://matf.webex.com](http://matf.webex.com/) кликнете на *Sign in* у горњем десном углу (слика 1). У новоотвореном прозору (слика 2) откуцате своје корисничко име које је облика username@matf.bg.ac.rs, где се username поклапа са корисничким именом на серверу Поенкаре и кликнете на *Next* (слика 3)*.* Затим укуцате лозинку (коју сте креирали приликом активирања налога) (слика 4).

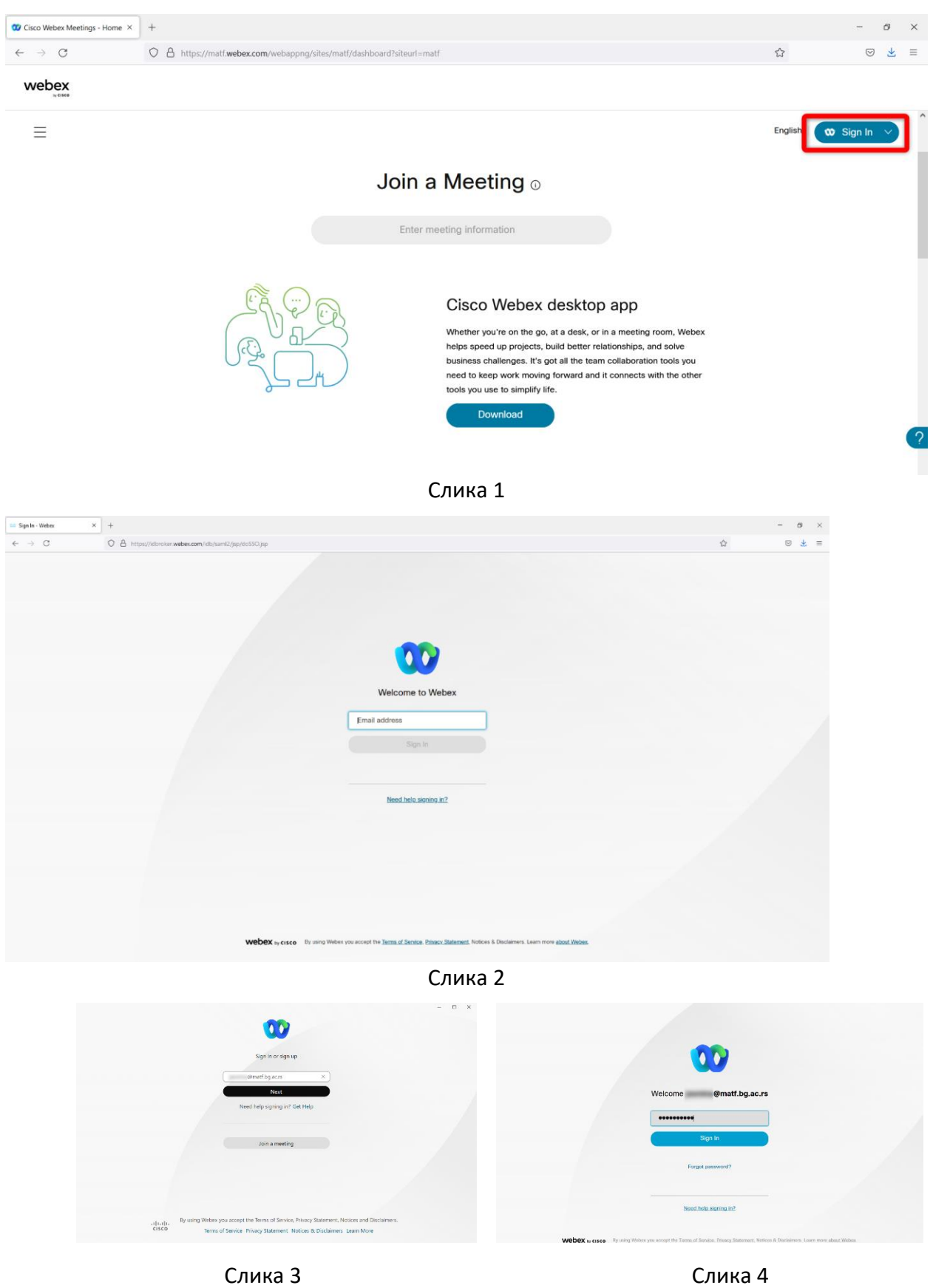

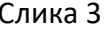

2. Након успешног куцања лозинке приказаће Вам се екран као на слици 5. Да бисте заказали састанак кликните на *Schedule a meeting* (уоквирено црвеним)*.* 

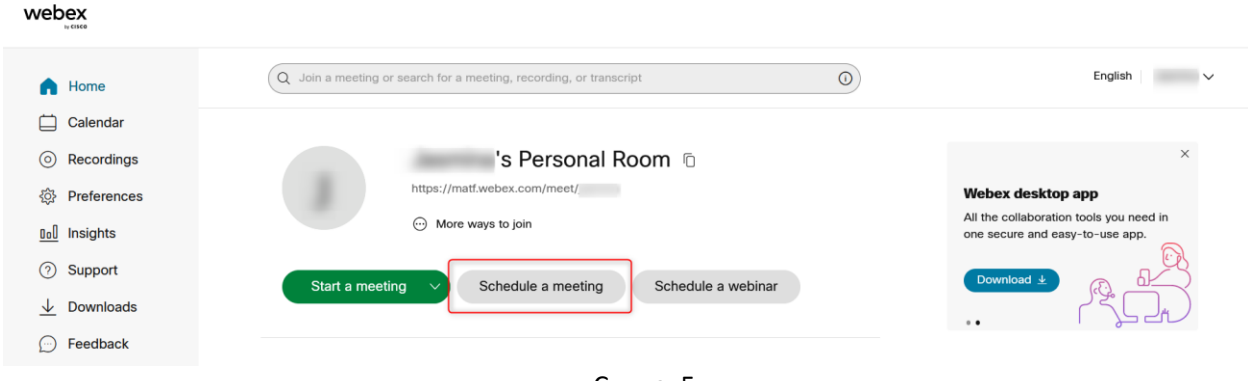

Слика 5

3. Попуните поља и кликните *Schedule*, како бисте заказали састанак

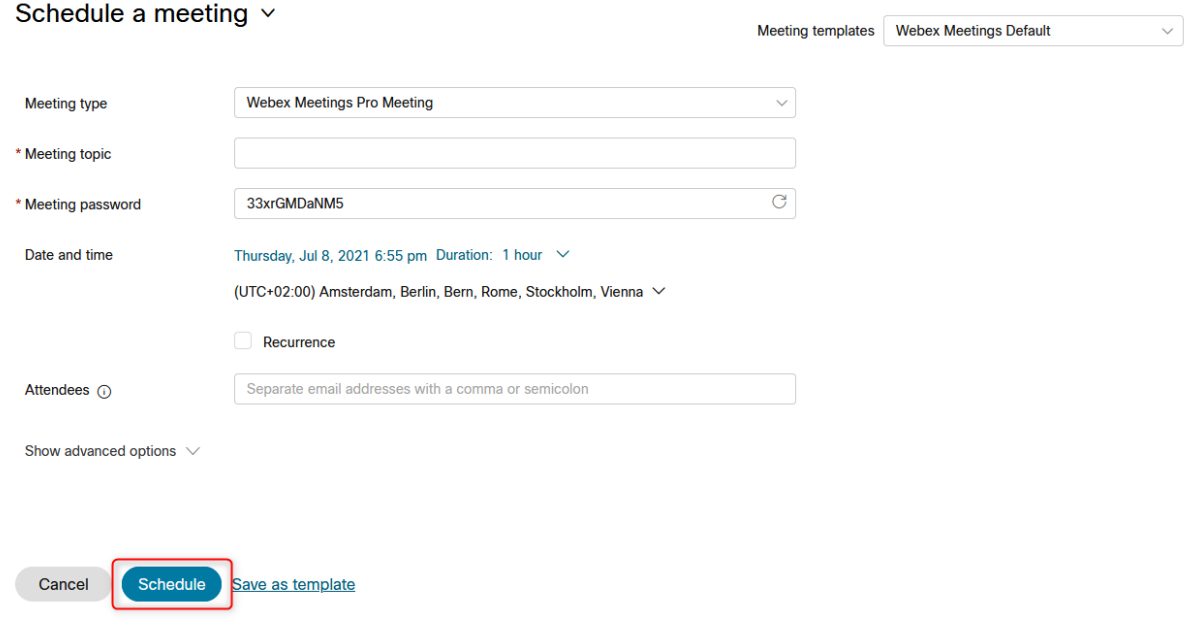

Кликом на *Schedule* аутоматски се шаљу позивни мејлови учесницима (attendees), као и вама као хосту тог састанка.

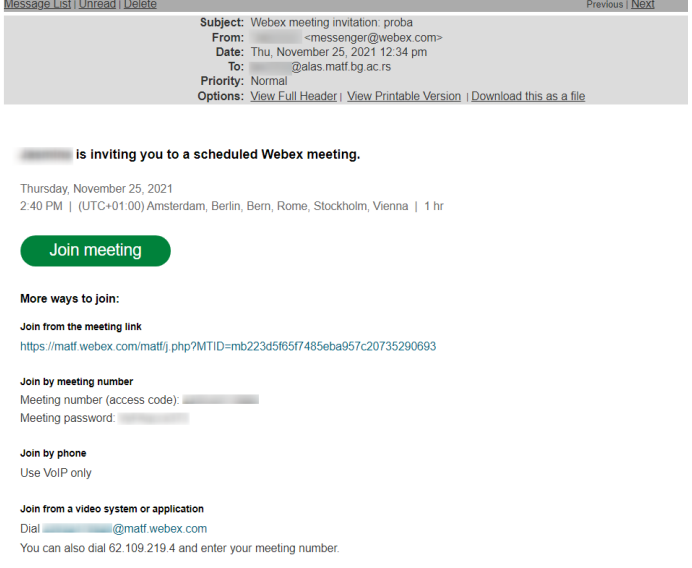

#### 2) Заказивање састанка путем десктоп апликације

Десктоп апликацију можете преузети са адресе [http://matf.webex.com](http://matf.webex.com/) кликом на дугме *Download*:

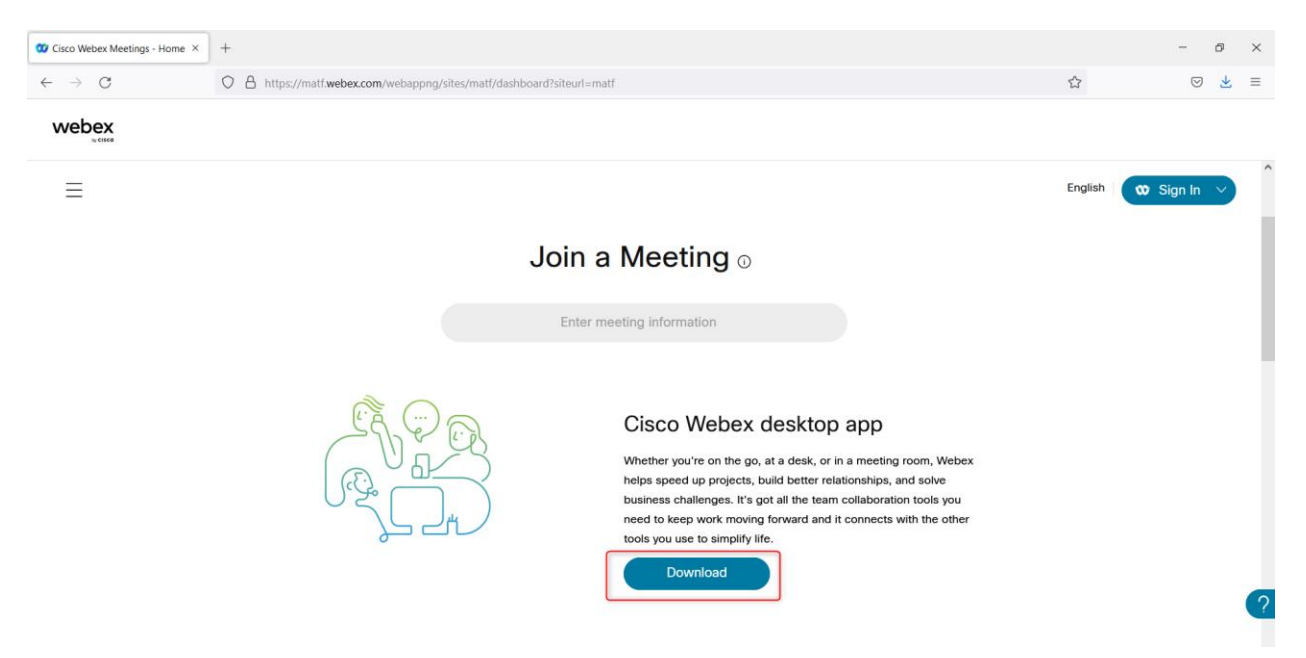

или директно са њиховиг сајта: [https://www.webex.com/downloads.html.](https://www.webex.com/downloads.html)

Сајт детектује са ког оперативног система се логујете. Када се логујете са Linux оперативних система одаберите формат који више одговара дистрибуцији оперативног система на Вашем рачунару.

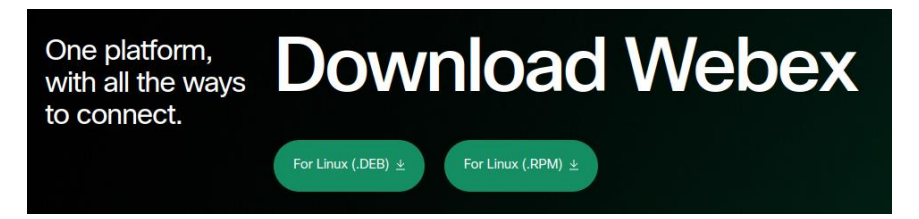

Инсталација је стандардна и једноставна.

Да бисте заказали Webеx састанак, неопходно је да се улогујете на десктоп апликацију креденцијалима за логовање на Webex платформу тако што:

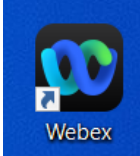

- 1. Дуплим кликом на иконицу на десктопу **стартујете апликацију након** инсталације или како је већ подешено на вашем Linux оперативном систему
- 2. Улогујете се са корисничким именом које је облика username@matf.bg.ac.rs, где се username поклапа са корисничким именом на серверу Поенкаре и кликнете на *Next* (слика 1)*.* Затим укуцате лозинку коју сте креирали приликом активирања налога (слика 2).

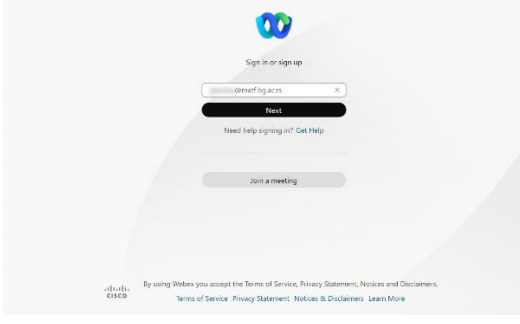

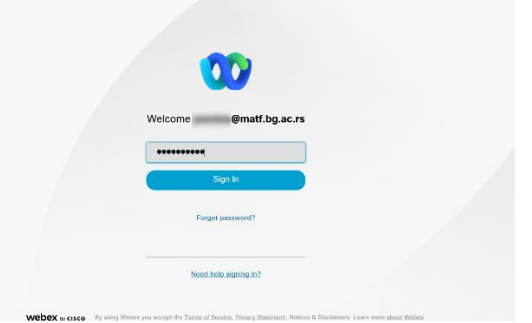

Слика 1 за Windows OS Слика 2 за Windows OS

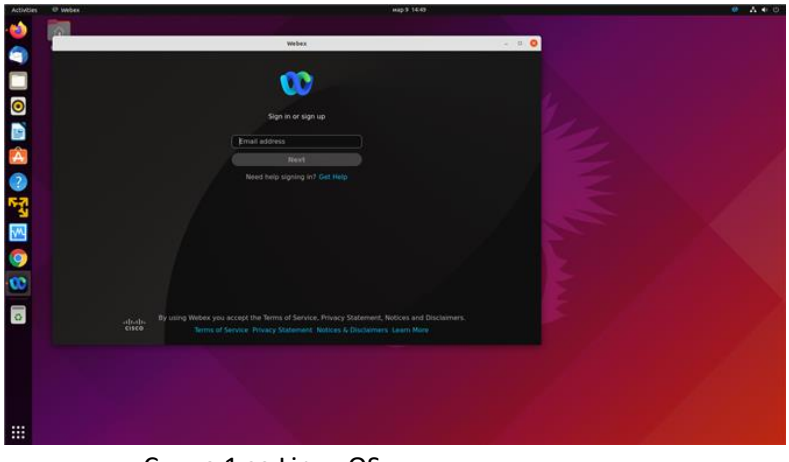

Слика 1 за Linux OS

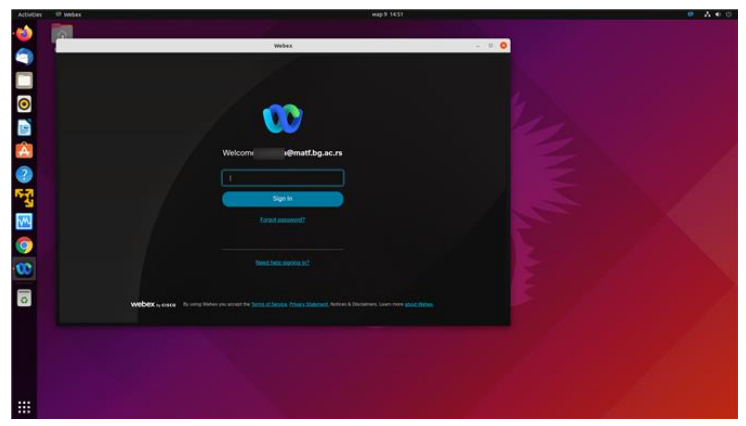

Слика 2 за Linux OS

3. Отвара се прозор као на слици 3 где су приказани сви ваши састанци. Кликом на *Schedule a* 

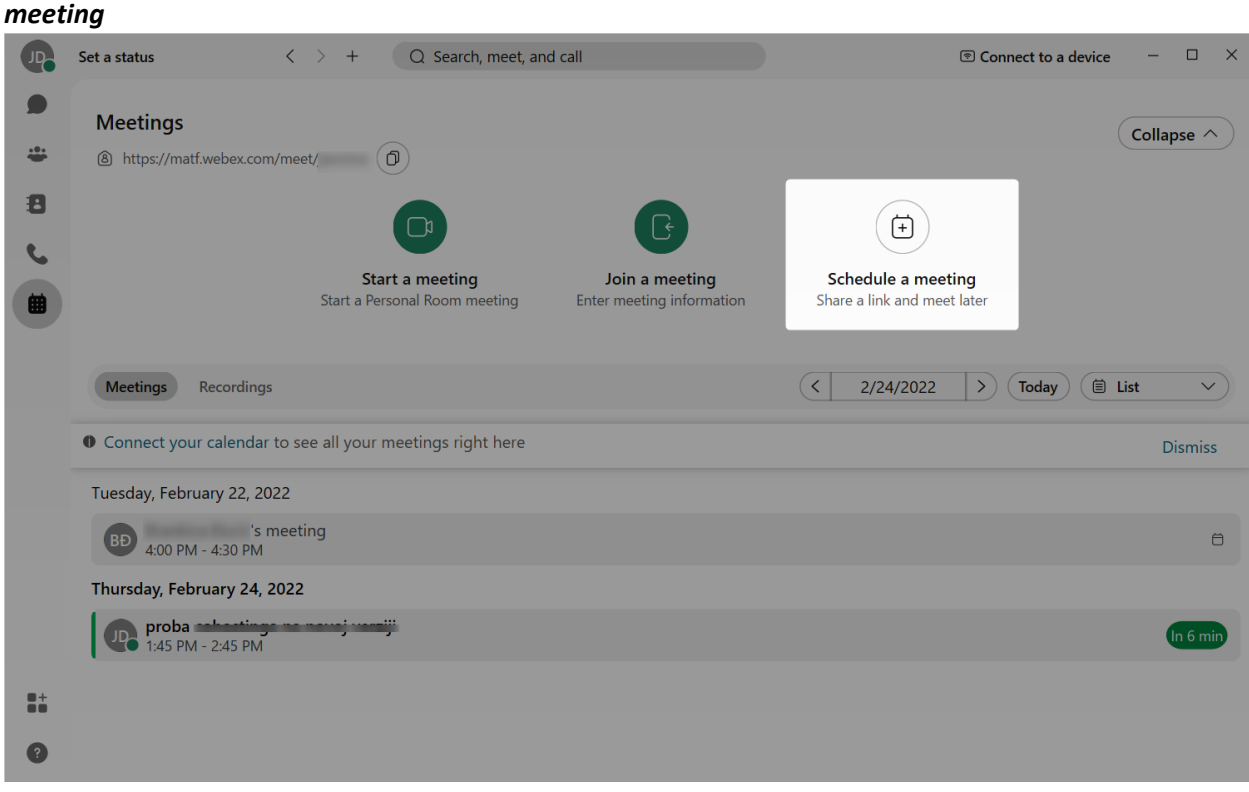

Слика 3

отвара се прозор у коме попуњавате детаље састанка (слика 4)

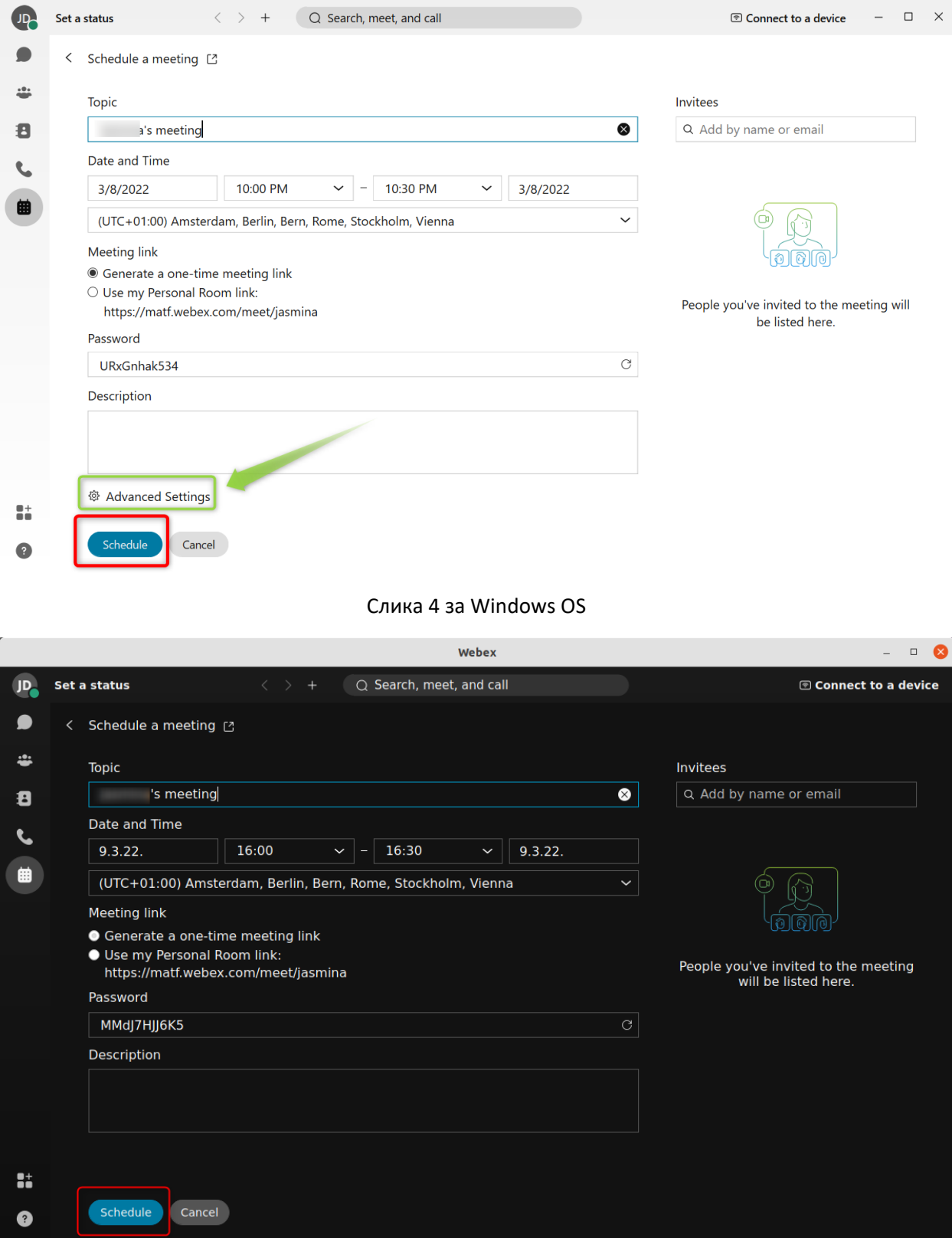

Слика 4 за Linux OS

4. Кликом на *Schedule* (уоквирено црвеном бојом на слици 4) заказујете састанак аутоматски се шаљу позивни мејлови учесницима (attendees), као и вама као хосту тог састанка.

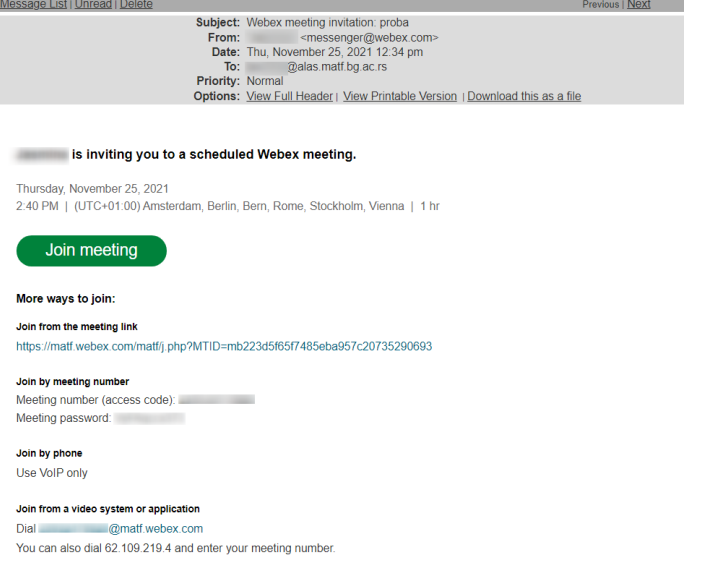

- 5. Додатне опције (слике 5 и 6) добијате кликом на *Advanced settings* обележено зеленом бојом на слици 4 за Windows OS
	- < Advanced settings [2]

Audio Connection Scheduling Options

**Audio Connection Type** 

VoIP

Mute attendees

- $\vee$  Allow attendees to unmute themselves in the meeting
- $\Box$  Always mute attendees when they join the meeting

Слика 5

#### < Advanced settings [2]

Audio Connection Scheduling Options

#### Cohost

 $\bullet$  Let me choose cohost for this meeting. (You can make an attendee a cohost in the invitees list.)

 $\bigcirc$  The first person to join the meeting who has a host account on this site becomes a cohost.

 $\bigcirc$  All attendees who have host accounts on this site become cohosts when they join the meeting.

**Breakout Session** Enable breakout session Automatic lock

Automatically  $15 \times$  minutes after the meeting starts

Слика 6

<span id="page-10-0"></span>Напомена: у Linux верзији не постоји дугме *Advanced settings* у десктоп апликацији.

### ЧЕКАОНИЦА – LOBBY

Од 42.2 верзије програма из фебруара 2022. године Cisco је у својој апликацији унео нове сигурносне мере.

*"Сви који нису пријављени, као и спољни гости ће бити задржани у предворју док их не прихватите, било да је ваша лична соба закључана или откључана."* 

То је порука коју добијате када у подешавањима *Preferences* за Вашу личну собу *My Personal Room* желите да подесите да нема чекања у предворју (слика 1).

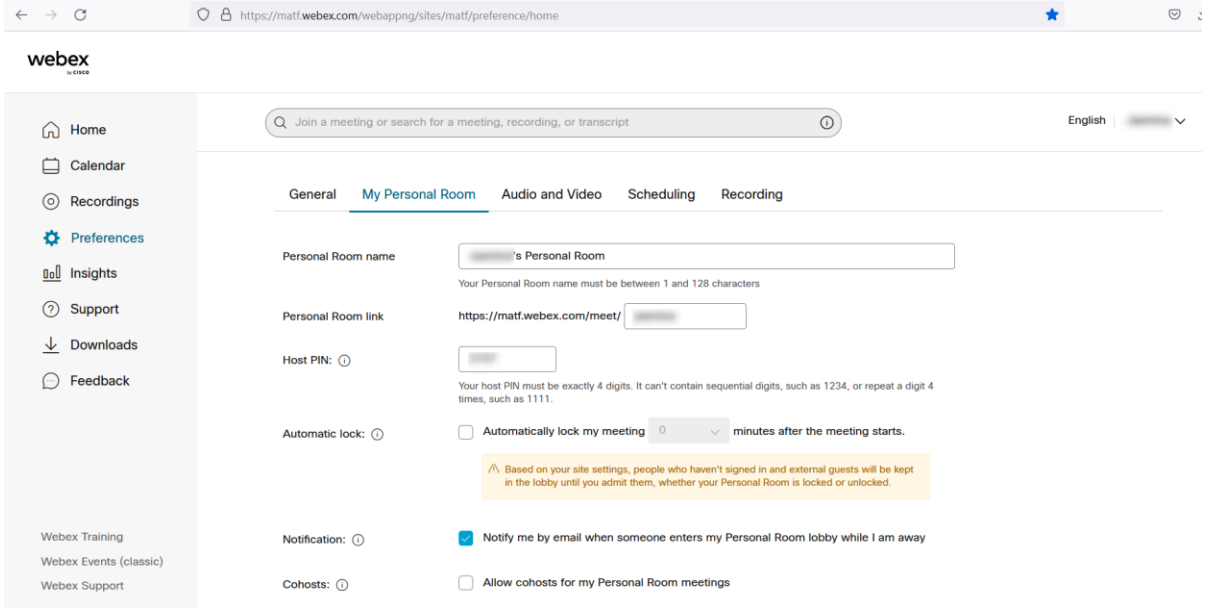

Слика 1

Ове сигурносне мере се односе на *Personal Room* – личну собу. Овакав састанак се покреће када кликнете на *Start meeting* у десктоп апликацији (слика 2) или у прегледачу (слика 3).

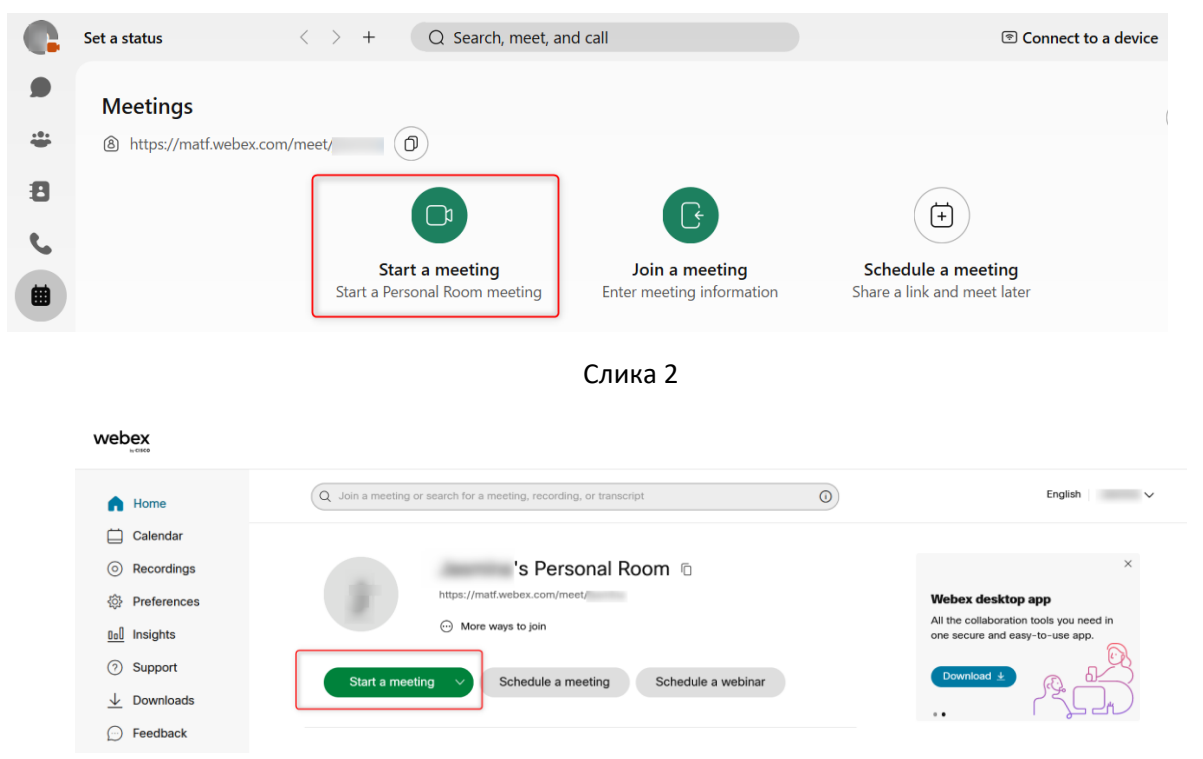

Слика 3

Ако желите да допустите да се учесници прикључе састанку без чекања у чекаоници, ову сигурносну меру можете превазићи заказивањем састанка на стандарни начин. Почетна поставка (default) је да гости не чекају (*Guests can join the meeting*, слика 4)

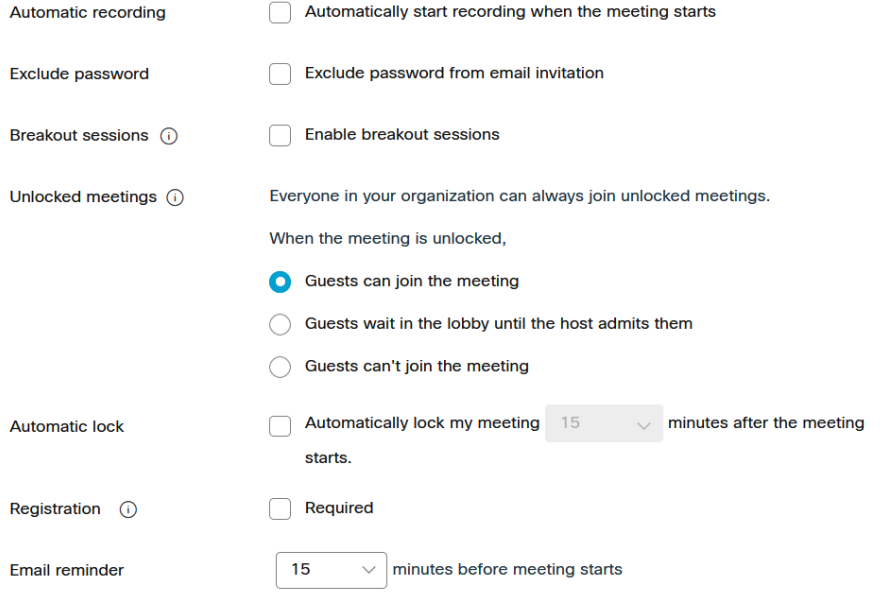

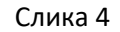

Ако сте стартовали *Personal Room* и желите да пустите учесника/све учеснике на састанак, то можете учинити на следеће начине:

- У прозору са обавештењем да имате посетиоца у чекаоници (слика 5), кликните на дугме *Let in.* На тај начин сте пустили једног учесника на састанак

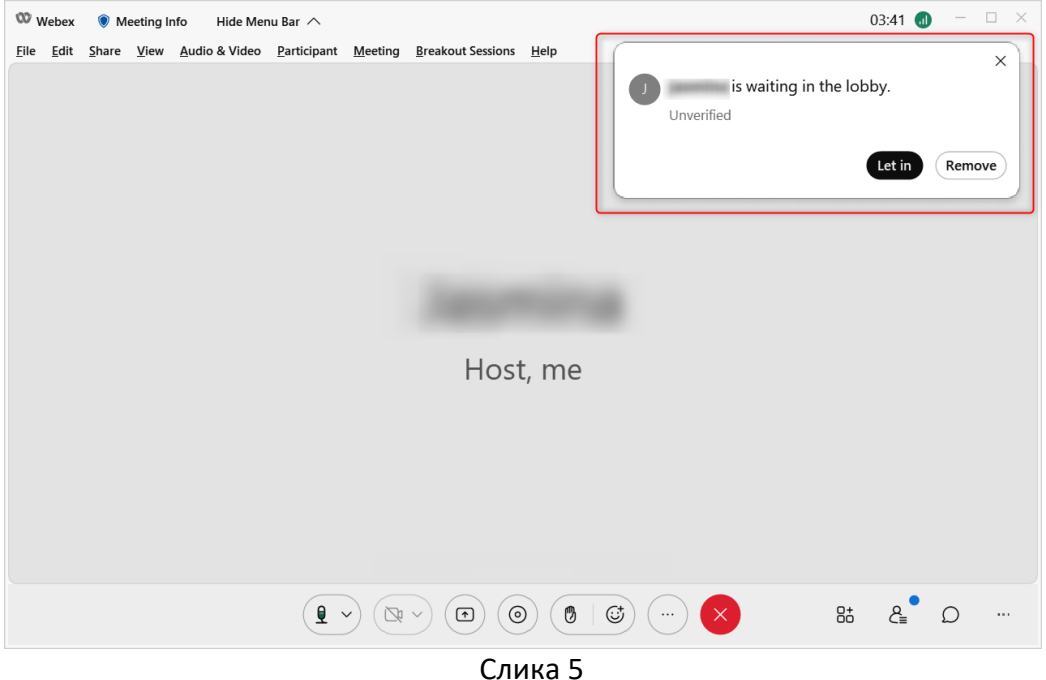

- Ако има више учесника који чекају (слика 6), кликом на дугме *View* отвара се прозор где видите ко је све у чекаоници. Кликом на Select All или квадратић испред Unverified (обележено зеленим квадратићима), затим на *Let in* (обележено црвеним квадратићем), можете да пустите све учеснике одједном (слика 7).

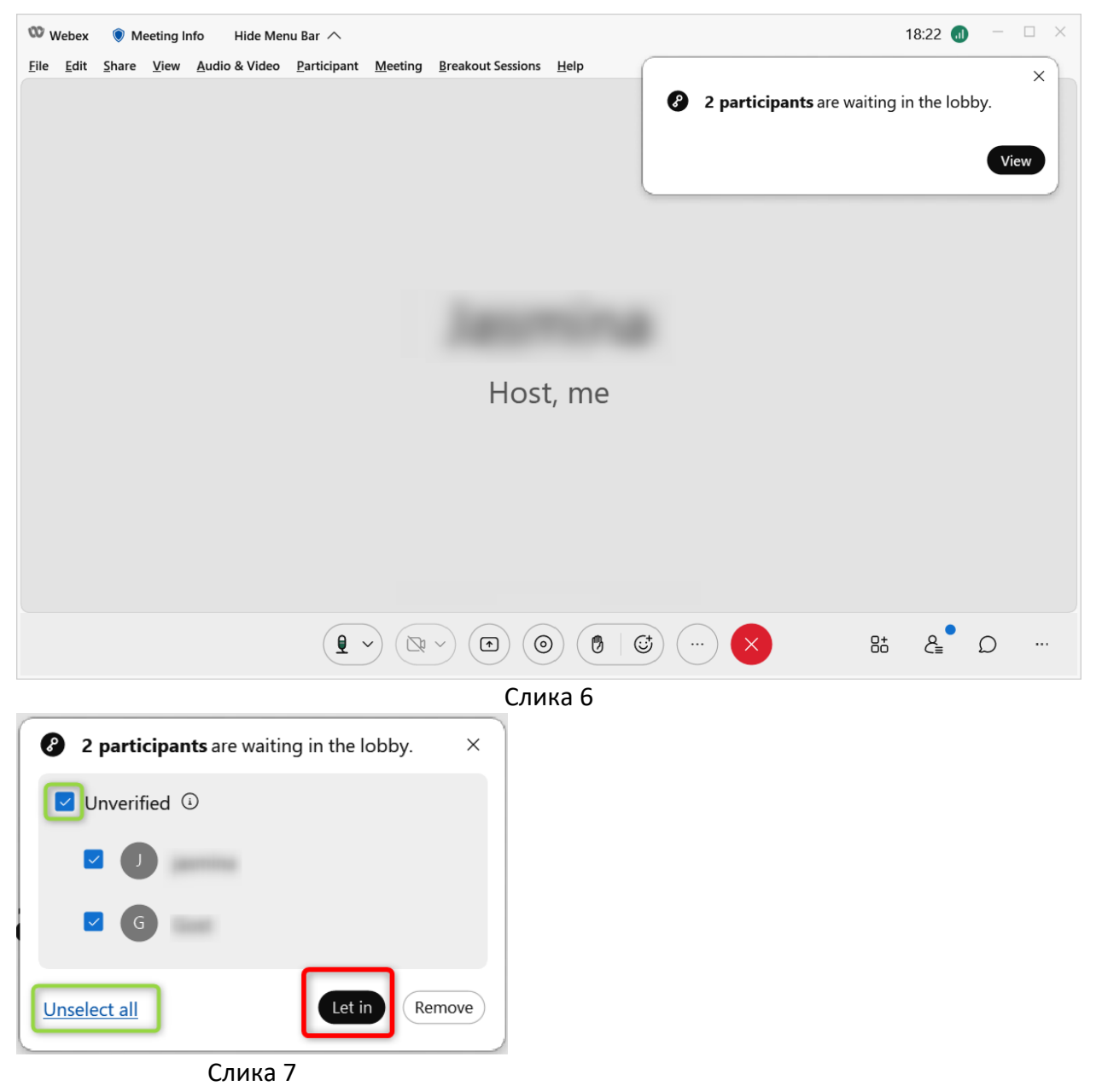

Ако желите да пустите на састанак само неке од учесника који чекају, кликните на квадратић испред њиховог имена, па затим дугме *Let in.*

<span id="page-13-0"></span>Учесници који су улоговани на домен matf.webex.com, са свог Poincare или Alas налога, не чекају у lobby-ју.

# Покретање састанка – најбоља пракса

Састанак се може започети из:

- Веб апликације
- Имејла који хост добије
- Десктоп апликације

Препоручено је покретање састанка коришћењем десктоп апликације, због постојања додатних опција за аудио и видео подешавања.

Десктоп апликацију можете преузети са адресе [http://matf.webex.com](http://matf.webex.com/) кликом на дугме *Download*:

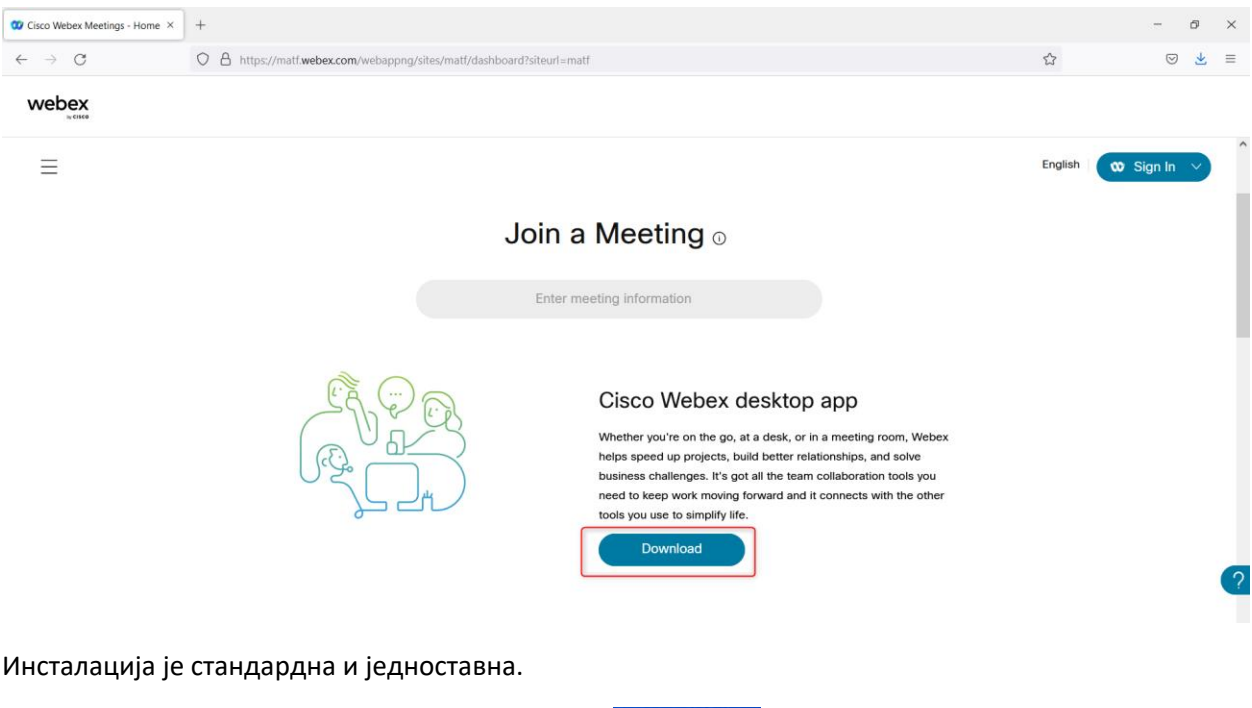

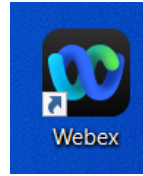

- 6. Дуплим кликом на иконицу на десктопу **стана и програм** стартујете апликацију након инсталације
- 7. Улогујете се са корисничким именом са Поенкаре-а и лозинком коју сте креирали приликом активирања налога

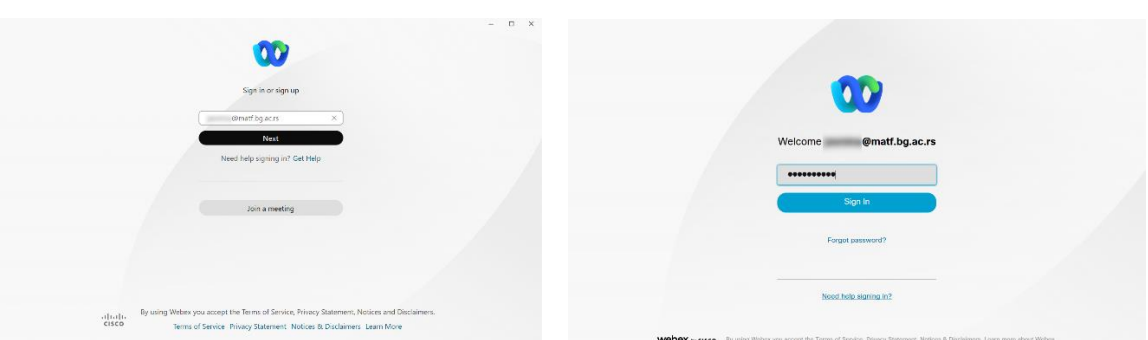

- $\begin{array}{c} \bullet \end{array}$ Set a status  $\langle \rangle$  + Q Search, meet, and call <sup>®</sup> Connect to a device  $\Box$  $\times$  $\bullet$ **Meetings**  $\overline{\mathsf{Collapse}\wedge}$  $\frac{10}{2}$ **8** https://matf.webex.com/meet/ (D) Ð  $\biguplus$ Ŀ ∩  $\mathbf{C}$ Schedule a meeting **Start a meeting** Join a meeting Start a Personal Room meeting Enter meeting information Share a link and meet later  $\overline{\mathcal{C}}$  $3/1/2022$  $\bigg(\rightarrow\bigg)$   $\bigg(\mathsf{Today}\bigg)$   $\bigg(\mathsf{E}\bigg)$  List Meetings Recordings  $\sim$   $\overline{ }$ **O** Connect your calendar to see all your meetings right here Dismiss Tuesday, February 22, 2022 **BD** 4:00 PM - 4:30 PM  $\ominus$ Thursday, February 24, 2022  $\begin{array}{|c|c|c|c|c|}\n\hline\n\text{125 PM} & \text{245 PM} \\
\hline\n\end{array}$  $\Box$ Tuesday, March 1, 2022  $\mathbb{H}^+$ **D.** Proba<br>4:15 PM - 5:15 PM Start  $\bullet$
- 8. Отвара се прозор као на слици 2 где су приказани сви ваши састанци.

Слика 2

9. Кликом на *Start* (заокружено црвеном бојом на слици 2) започињете састанак.

#### **НАПОМЕНА:**

Зелено *Start* дугме се појављује пред састанак.

6 минута пре почетка састанка се појављује одбројавање у том прозору, као и у малом подсетнику у доњем десном углу (слике 3 и 4).

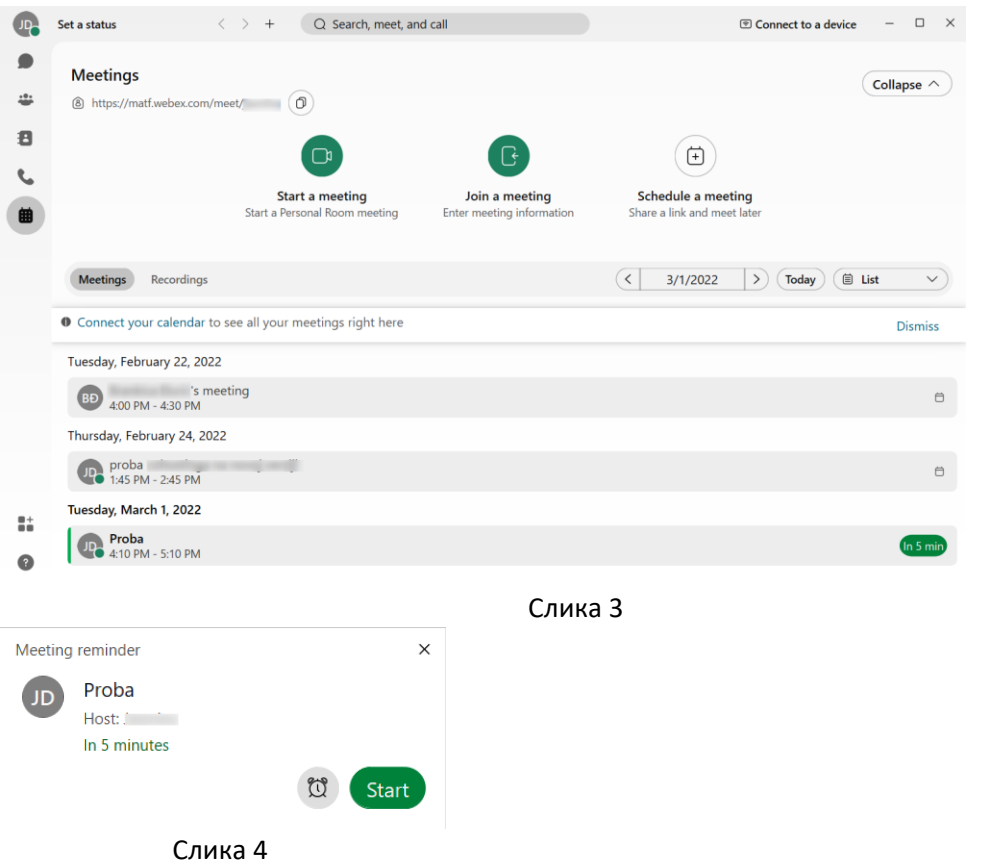

Уочите да можете започети састанак чим се појави дугме зелене боје (без обзира што ознака дугмета говори колико минута имате на располагању пре почетка састанка).

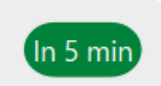

Када се кликне на *Start* дугме за почетак састанка, он не почиње одмах. Отвара се прозор у коме можете проверити звук и слику (слика 3). Кликом на *Start Meeting* у том прозору, састанак почиње.

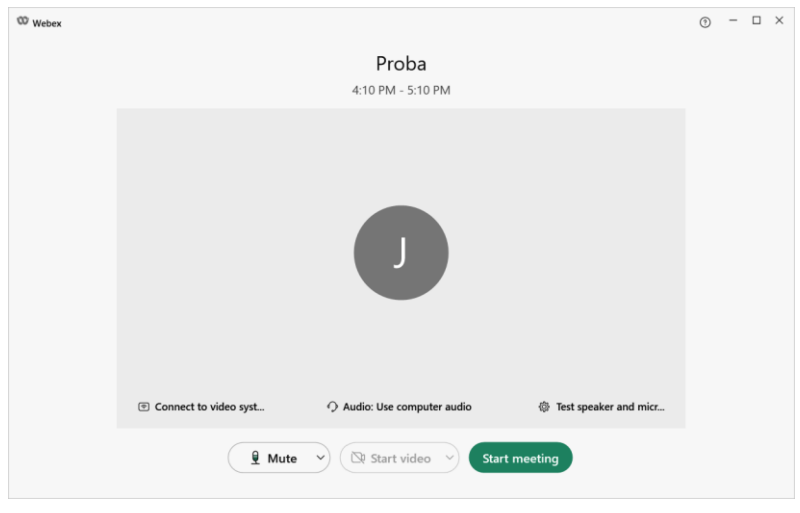

Слика 5

## Тражи се УРЛ приликом логовања на апликацију

<span id="page-17-0"></span>Ако се приликом логовања на десктоп или веб апликацију након унесеног корисничког имена (слика 1) кликом на *Next* појави прозор као на слици 2 где Вас пита да унесете УРЛ сајта, урадите следеће:

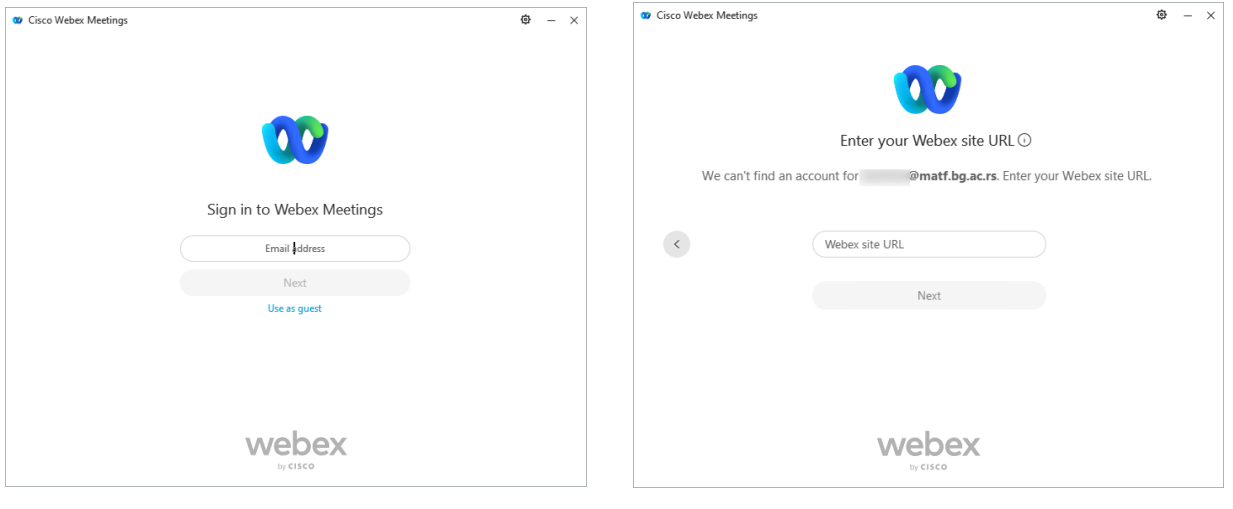

Слика 1 Слика 2

1. Проверите да ли сте исправно унели корисничко име: username@matf.bg.ac.rs, где је username Ваше корисничко име на серверу Поенкаре.

2. Иако је већ исправно унет УРЛ сајта у тражено поље (слика 3), кликом на *Next* отвори Вам се прозор као на слици 4

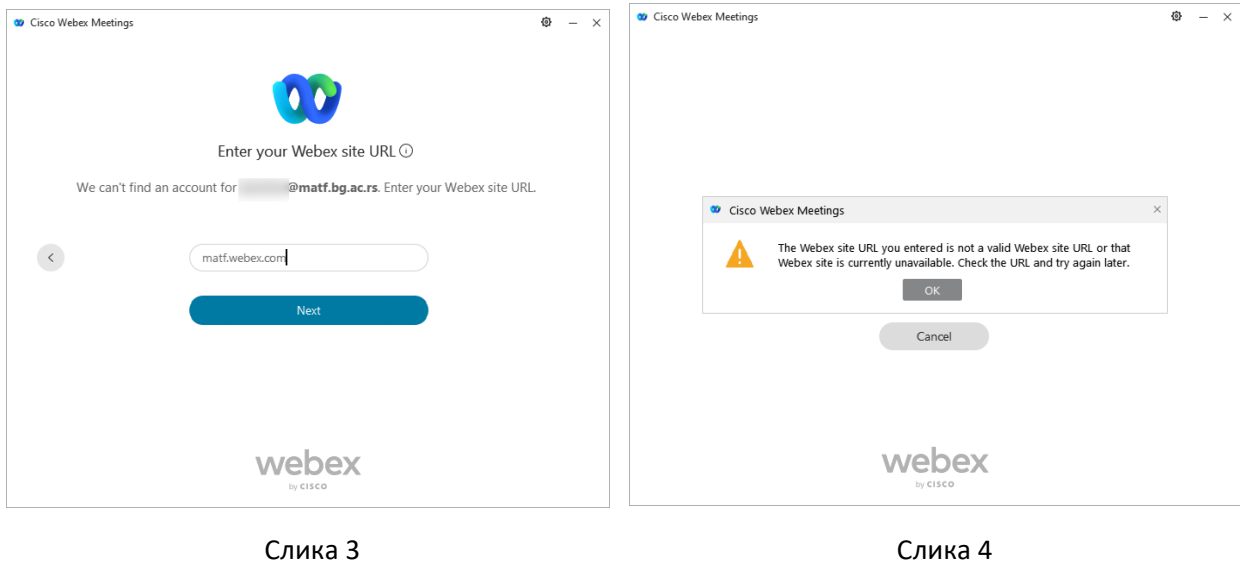

Kлик на ОК на добијеном обавештењу да не постоји унети УРЛ Вас врати на прозор као на слици 5 са поруком *We were unable to locate this Webex site. Try again.*

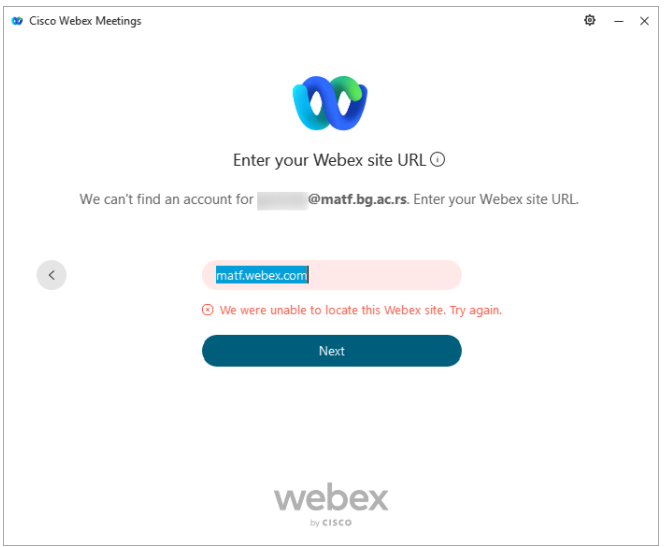

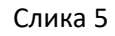

Овај проблем значи да немате интернет конекцију или је проток исувише слаб.

Савет: проверите да ли је мрежни кабл добро утакнут у рачунар и у утичницу, да ли је рачунар повезан на WiFi, да ли је та WiFi мрежа у домету,... Након успостављања интернет конекције, покушајте поново или кликом на стрелицу назад или кликом на дугме Next (сл. 4 )

Ако и даље будете имали проблема, пробајте да приступите неком другом сајту. Ако можете да приступите другим садржајима на интернету, а имате проблем само са matf.webex.com пробајте да промените мрежу са које приступате. Приликом приступања преко мрежа мобилне телефоније није било прајава проблема, док је приликом приступања преко мреже провајдера СББ стигло неколико њих. У том случају можете да покушате да ресетујете рутер (кућног провајдера) на фабричка подешавања. То можете урадити тако што нпр. спајалицом притиснете дугме Reset на рутеру и држите притиснуто тридесетак секунди. Након тога, пар минута нећете имати интернет. Када се веза са интернетом поново успостави, моћи ћете да приступите и webex платформи.

У случају да фабричко ресетовање рутера не помогне, молимо Вас да се обратите подршци свог провајдера.

## Подешавање звука и слике

<span id="page-18-0"></span>Када се кликне на *Start* дугме за почетак састанка, он не почиње одмах. Прво се отвара прозор у коме можете проверити звук и слику. (слика 1)

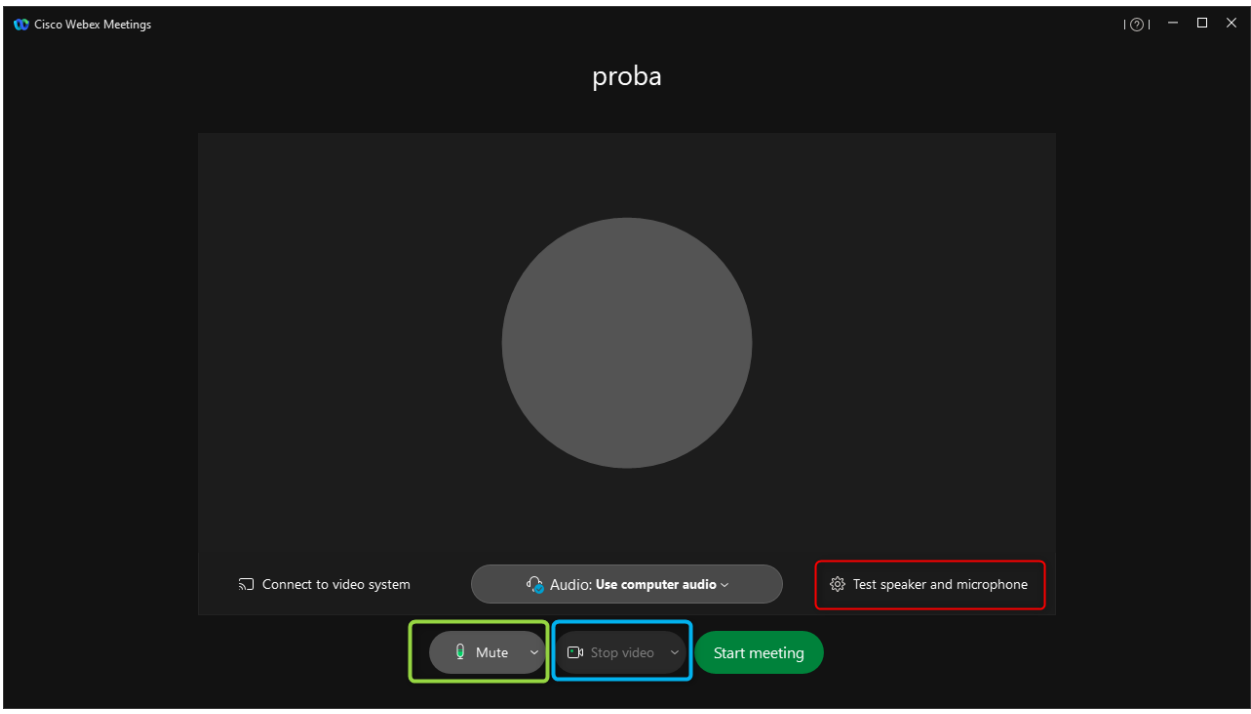

Слика 1

1. Подешавање звука

Ако не видите подешавања као на слици 1 тада се webex апликација није повезала са звуком рачунара.

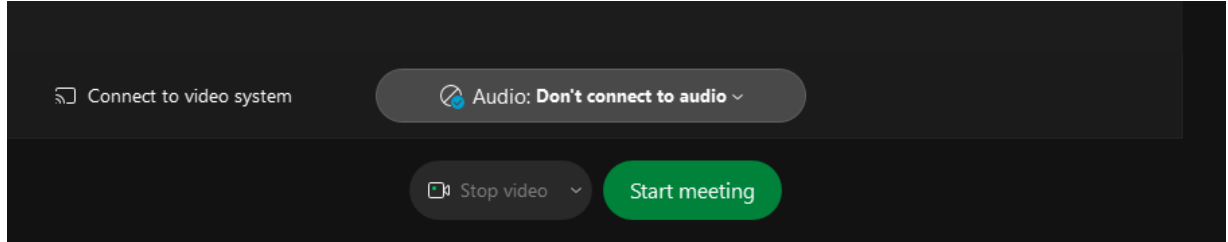

Клините на дугме **Audio Don't connect to audio**, изаберите **Use computer audio.**

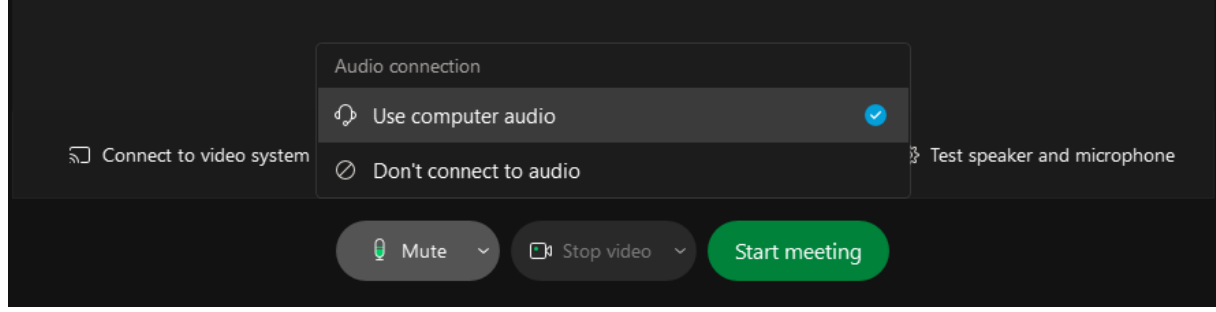

Ако на рачунару постоји више начина репродукције звука, изаберите онај који вам одговара.

За подешавање звука, кликните на *Test speaker and microphone* уоквирено црвеном бојом на слици 1. Отварају се опције као на слици 2.

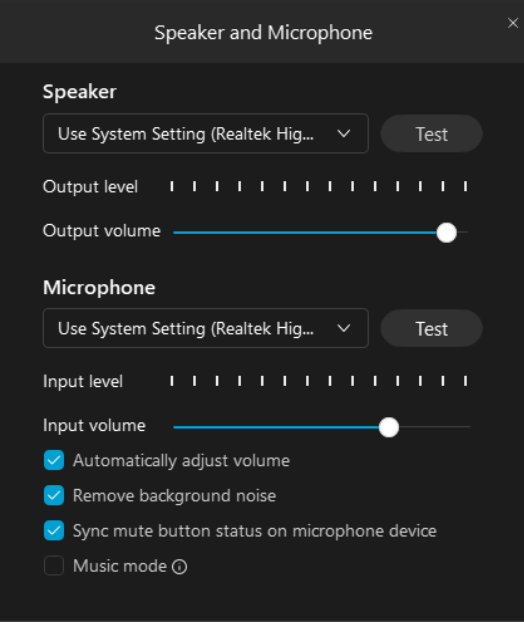

Слика 2

*Speaker* или звучници су уређаји преко којих Ви чујете аудио сигнал са сатанка. Нпр. чујете учеснике када Вам постављају питања. Уређај који је активан је видљив одмах испод.

*Microphone* или микрофон је уређај преко кога учесници чују Ваше излагање. Уређај који је активан је видљив одмах испод.

Кликом на зелено уоквирене стрелице на слици 3, добијамо списак уређаја.

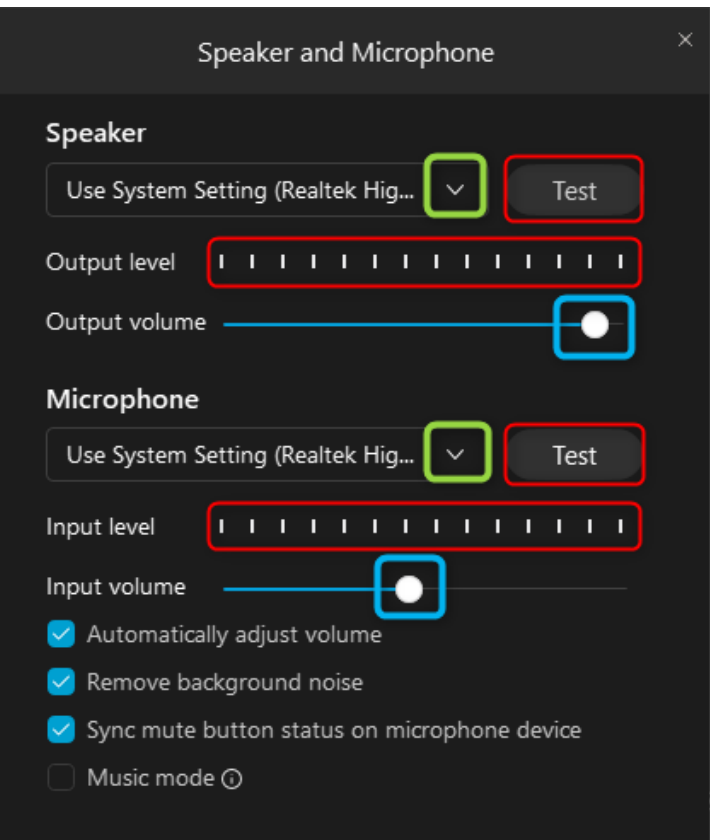

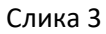

Испод *Speaker* се налази списак звучника које је препознао WebEx на Вашем рачунару. Једноставним кликом на неки од њих, мењате уређај који ће се користи у току састанка.

Аналогно, испод *Microphone* се налази списак микрофона које је препознао WebEx на Вашем рачунару. Једноставним кликом на неки од њих, мењате уређај који ће се користи у току састанка.

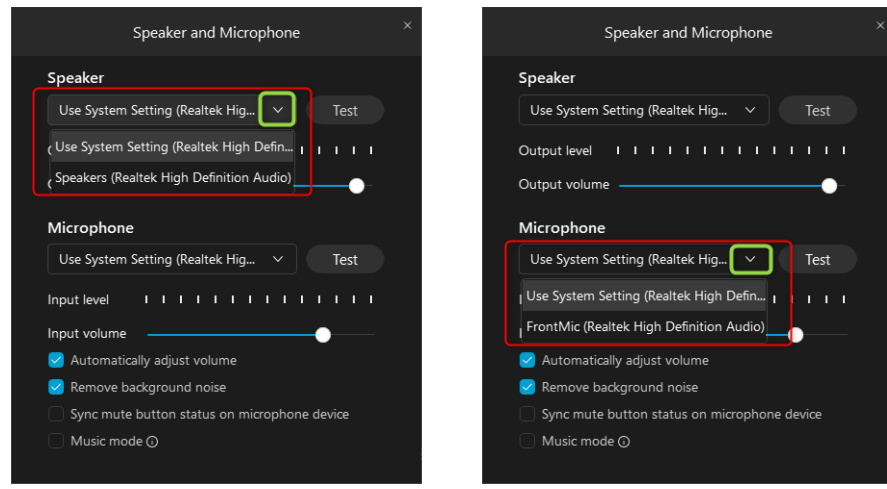

Тест односно провера се односи на уређај који је изабран у пољу поред стрелице. На cлици 3 то су Use system setting (2-Realtek…..).

Кликом на *Test* код звучника уоквирено црвеном бојом на слици 3, на индикатору испод, такође уоквиреним црвеном бојом, видећете промену цртица. Ако су звучници упаљени и појачани, такође се чује звук.

Кликом на *Test* код микрофона уоквирено црвеном бојом на слици 3, почиње провера тако што се прво снима звук, најбоље Ваш глас. Причате нешто у микрофон (или бар у правцу микрофона).

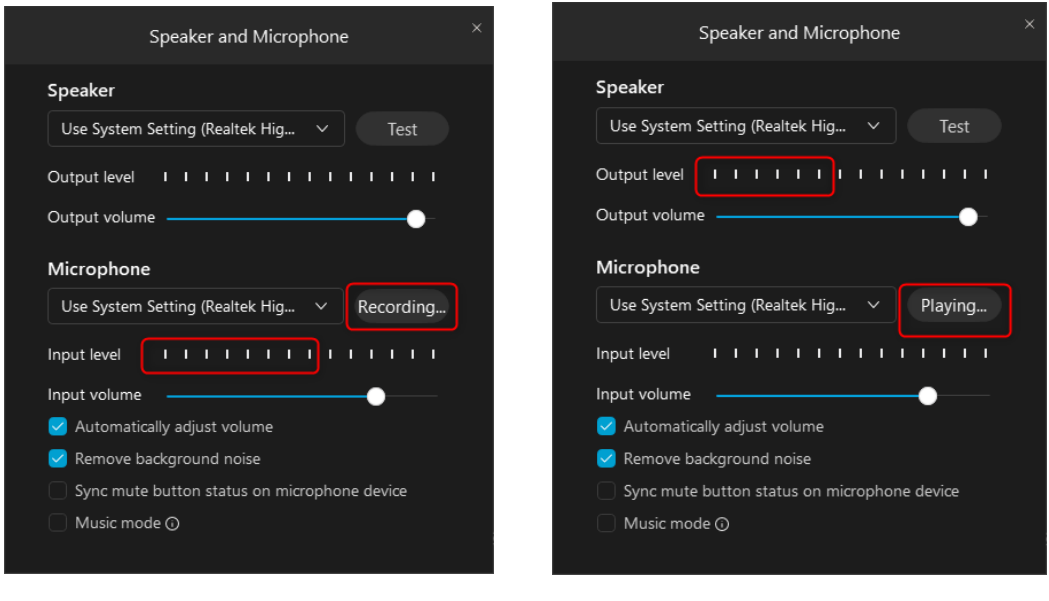

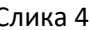

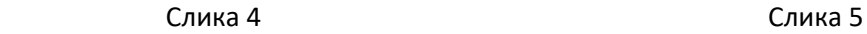

Код *Input level* уоквирено црвеном бојом на слици 4 видите где треба да очекујете промену на индикатору који Вам показује да уређај ради.

Затим се репродукује снимљени звук (слика 5). Уоквирено црвеним је где да очекујтете промену на индикатору или чујете снимак преко звучника.

Ако желите јаче да се чујете или да чујете звук, уређаји појачани, звук на рачунару појачан, можете да кружиће код *Input volume* и *Output volume*, уоквирено плавим на слици 3, да померите у десно. Померњем кружића, одчекираће се Automatically adjust volume opcija.

Подешавања се могу добити и ако кликните на стрелицу поред *Mute* (уоквирено зеленом бојом на слици 1, односно црвеном на слици 6) .

Уређаји који су активни су први на списку – чекиран плавим.

Ако желите да утврдите да ли уређаји раде, кликните на *Settings* испод списка микрофона (последња опција на слици 6). Добијени прозор је исти као на слици 3.

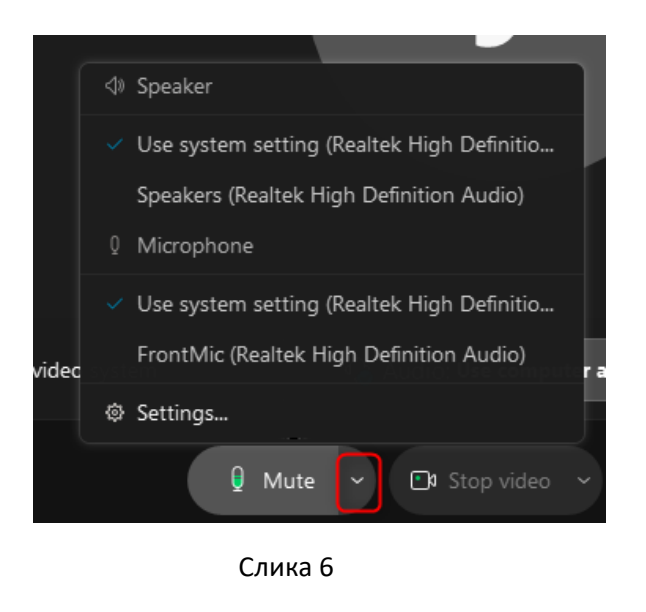

На факултетским рачунарима уређаји треба да буду намештени као на сликама:

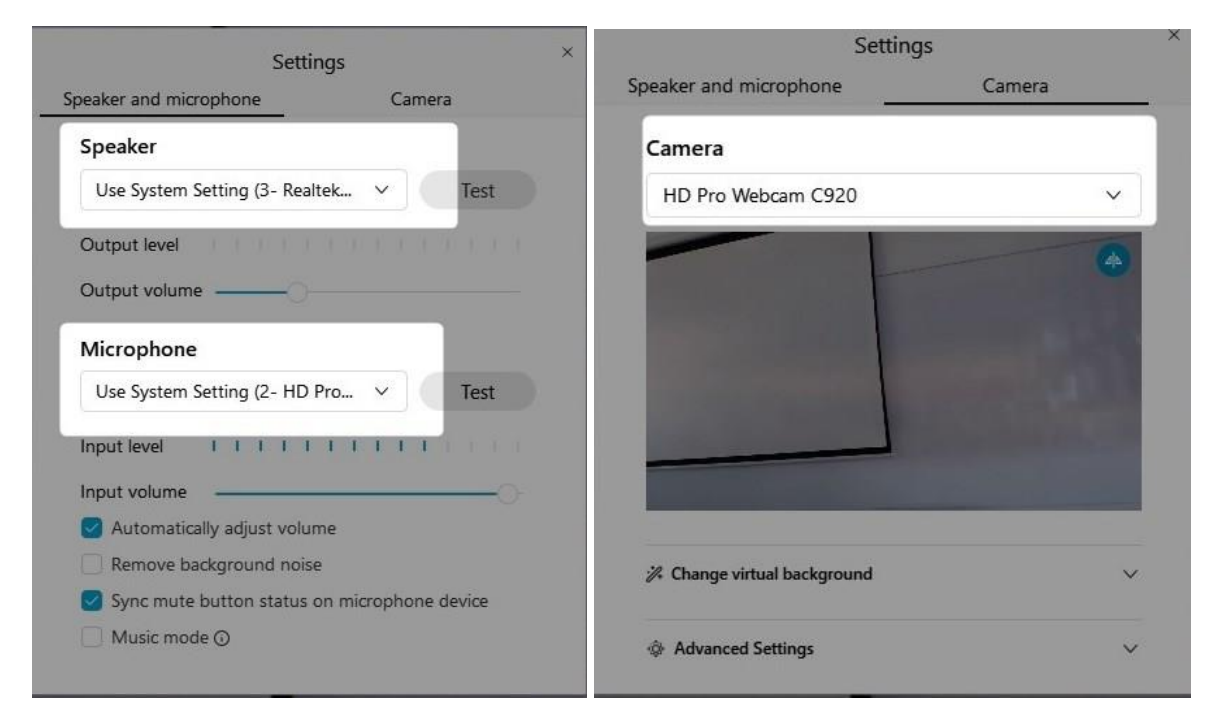

#### 2. Подешавање слике

За подешавање слике, кликните на стрелицу поред *Stop video* (уоквирено плавом бојом на слици 1). Отвара се списак камера препознатих на рачунару.

Camera Lenovo EasyCamera

У овом случају, само једна.

Иста подешавања на истим пољима можете наћи и у току састанка који већ траје.

Кликом на стрелицу поред *Mute* отварају се опције као на слици 7.

Кликом на *Settings* отвара се прозор за подешавање звука и слике (сл. 8)

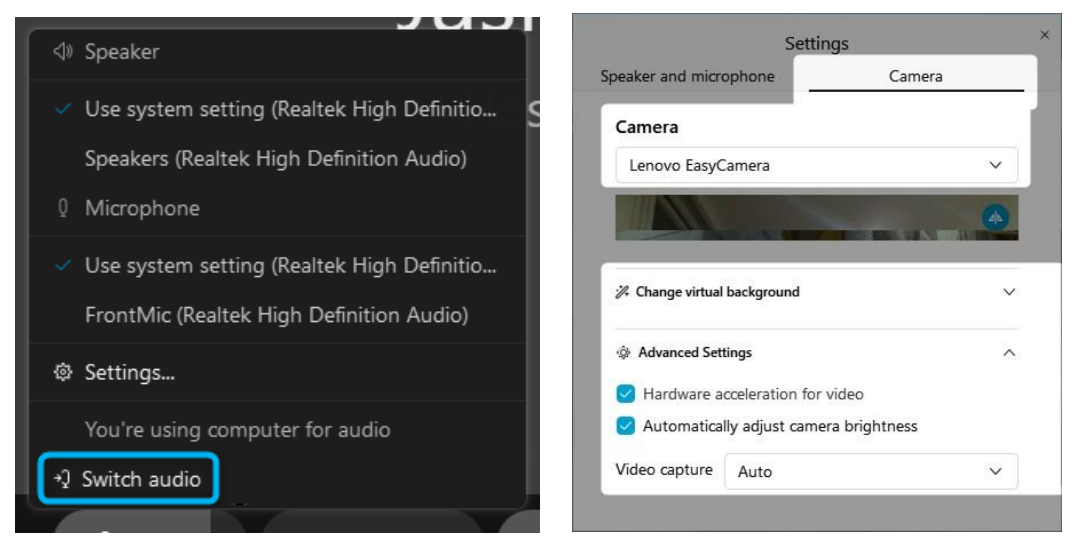

Слика 7 Слика 8

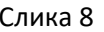

Додатак на крају опција *Switch audio* је да можете да користите и нека друга озвучења. Саопштење да се користи рачунар за аудио (You're using computer for audio) (сл. 9) и могућност замене аудио конекције и тог уређаја (оуквирено плавим на слици 7). Ако кликнемо на "точкић" на слици 9, поново добијамо могућност тестирања звука и камере. Док кликом на *Disconnect* прекидамо везу са аудио уређајима на рачунару. Тада престајете да чујете говорника, као и да Вас чују на састанку.

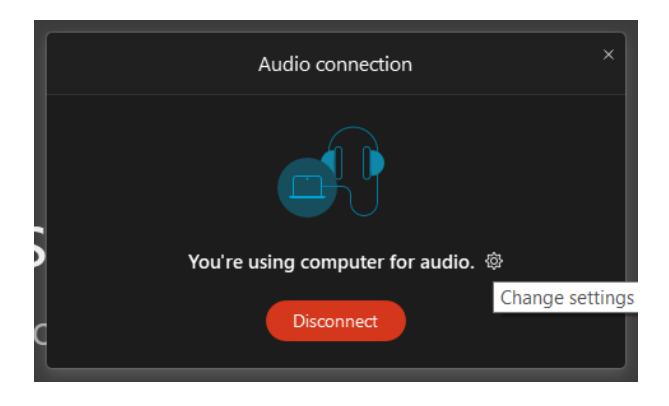

Слика 9

### У састанку нема звука

<span id="page-25-0"></span>Ако у састанку нема звука – учесници не чују Вас, а ни Ви њих:

- 1. проверите аудио конекцију микрофон и звучнике (описано у делу Подешавање звука и слике)
- 2. поново покрените састанак (описано у делу Поновно покретање састанка)
- 3. поново покрените апликацију тако што се излогујете (описано у делу Поновно покретање састанка), уобичајено за Windows оперативни систем килком на X горе десно је угасите и затим дуплим кликом на иконицу поново стартујете (описано у делу Стартовање састанка – најбоља пракса),
- 4. поново покрените рачунар рестартујте га
- 5. ако
	- o је аудио конекцијау реду, и звук и микрофон раде на рачунару проверено из других апликација
	- o поновним покретањем састанка нема промена
	- o поновним покретањем апликације нема промена
	- o поновним покретањем рачунара нема промена

проверите у напредним опцијама аудио конекције код заказивања састанка (описано у Промена у већ заказаном састанаку). Мора да буде подешено на *Use VoIP only*. Друга опција *None* значи да нема звука.

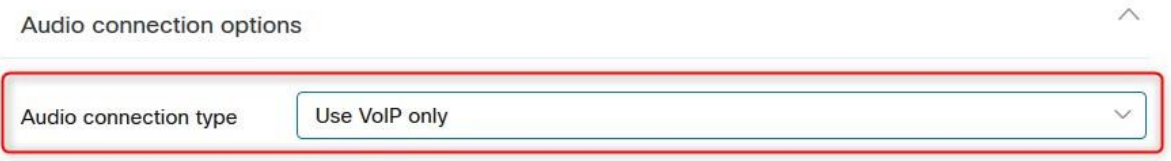

### Промена у већ заказаном састанаку

<span id="page-25-1"></span>Промене у већ заказаном састанку врше се искључиво из прегледача.

1. Улогујте се на веб апликацију (сл. 1)

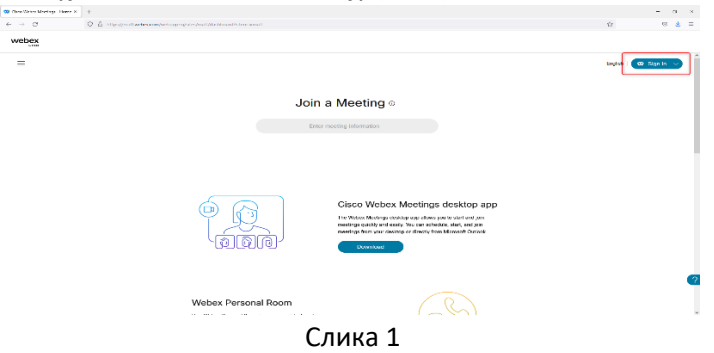

2. На првом прозору који се отвори, који је Ваш Home видите списак предстојећих предавања (уоквирених зеленом бојом на слици 2)

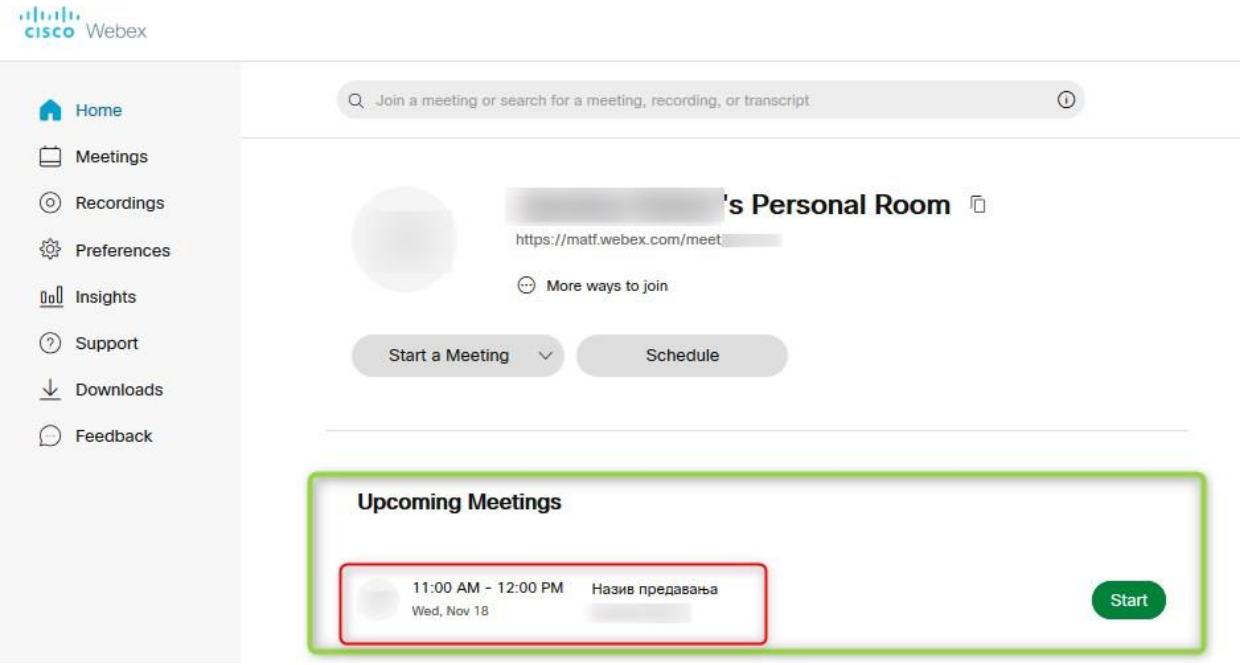

Слика 2

3. Кликните на сам састанак – слика 3, уоквирено црвеним

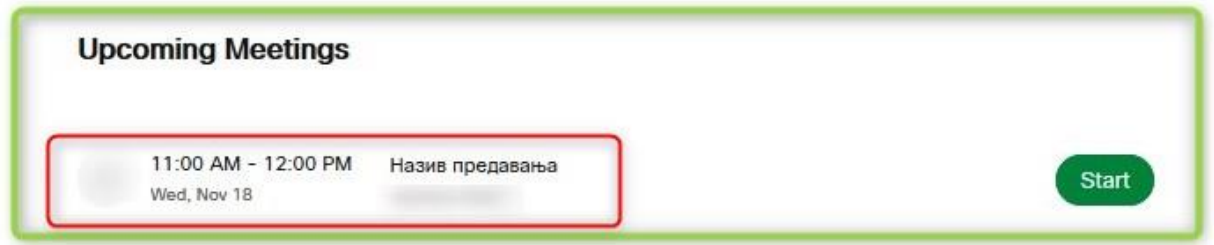

Слика 3

4. У прозору који се отворио, кликом на оловку (слика 4) добијате опције које сте поставили у моменту заказивања састанка и сада можете да их промените (слика 5). Односно добијате слику као када сте заказивали састанак.

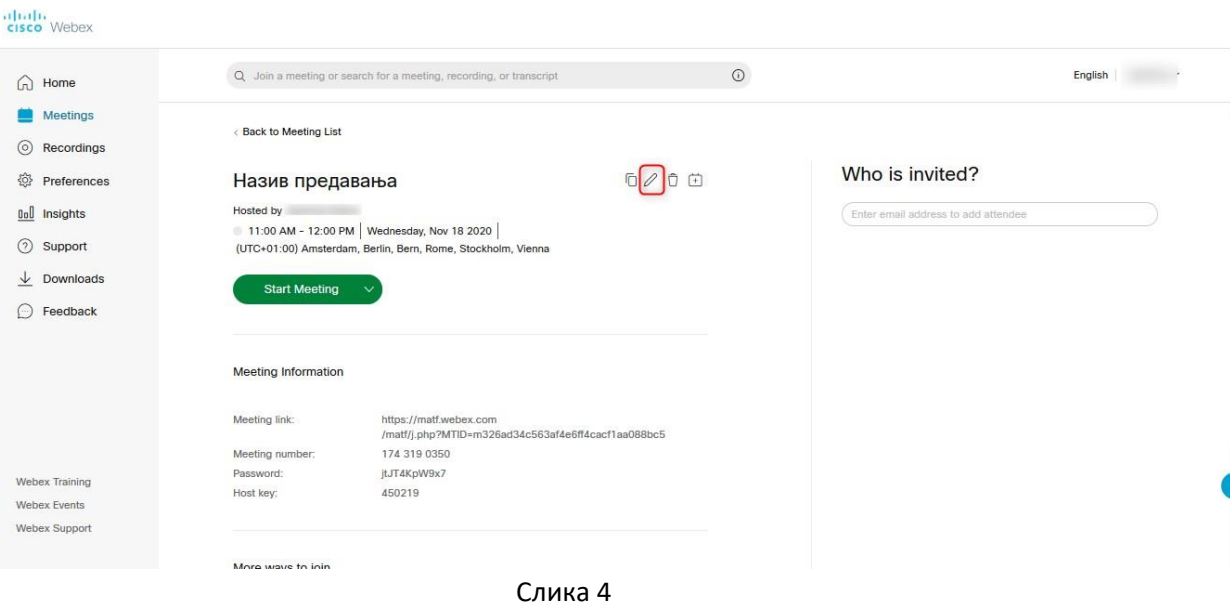

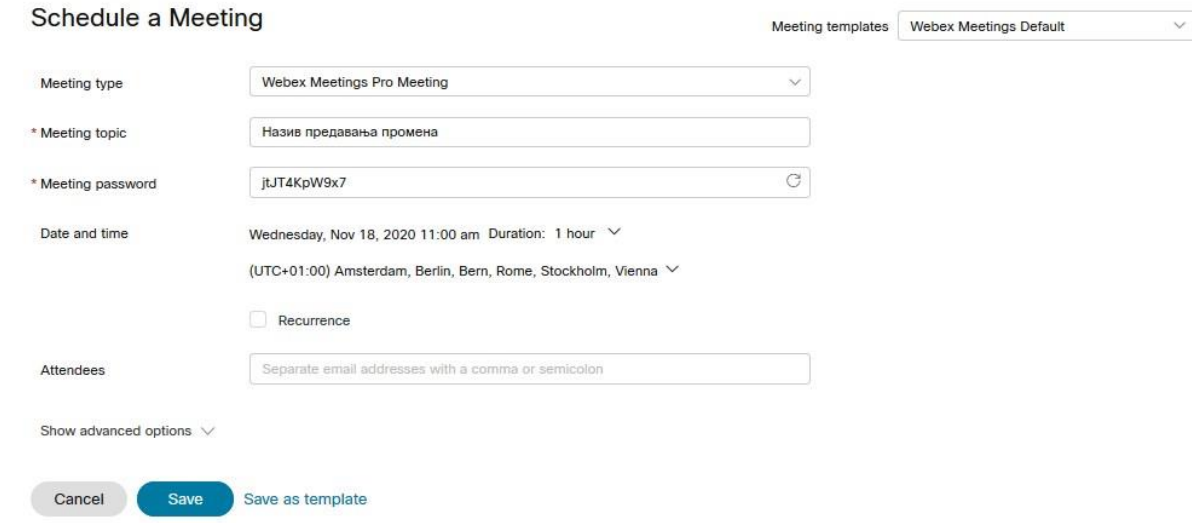

Слика 5

Да сачувате промене, кликните на плаво дугме Save.

Информација о промени је послата имејлом свим учесницима, као и самом хосту. Мејл је послат са адресе messenger@webex.com (као и сви мејлови) , али са Вашим именом (слика 6)

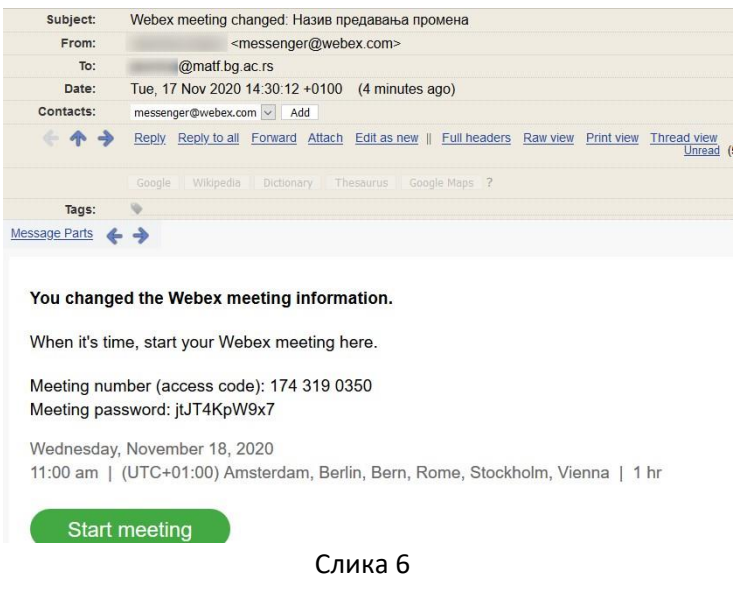

# Како да додате учесника у већ заказан састанак

<span id="page-28-0"></span>1. Улогујте се у веб апликацију (сл. 1)

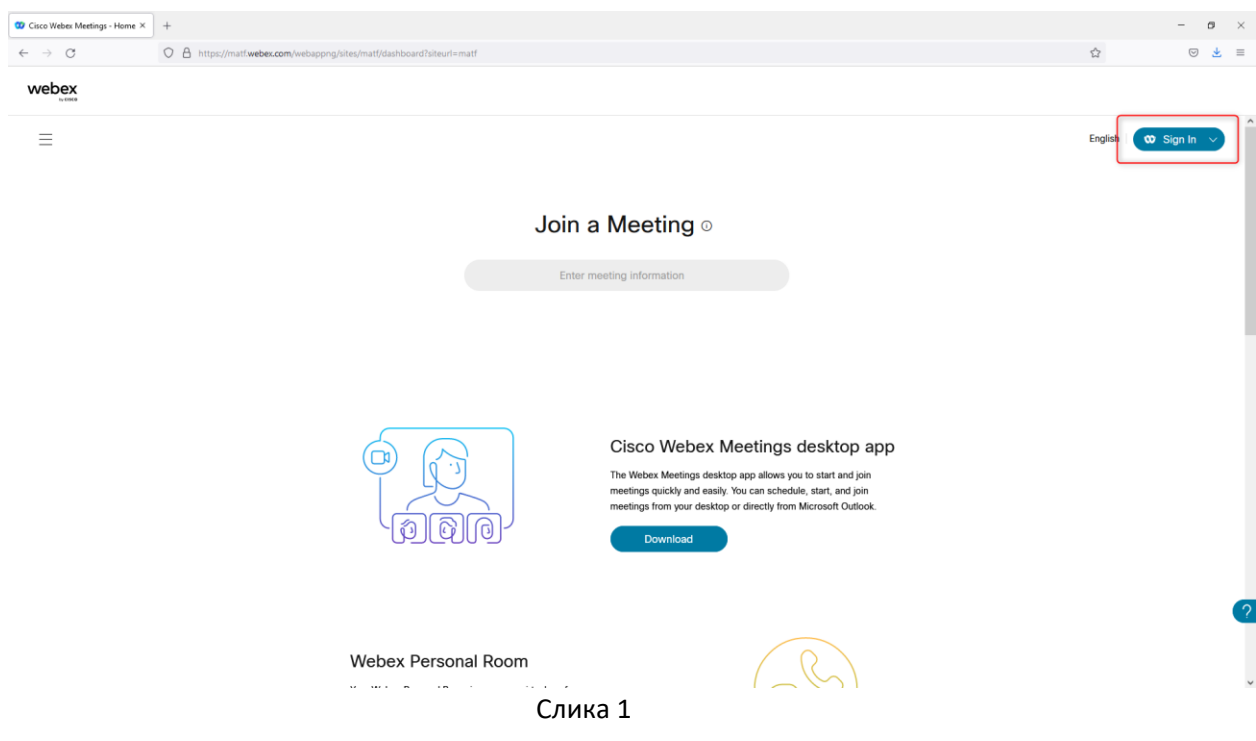

2. На првом прозору који се отвори, који је Ваш Home видите списак предстојећих предавања (уоквирених зеленом бојом на слици 2)

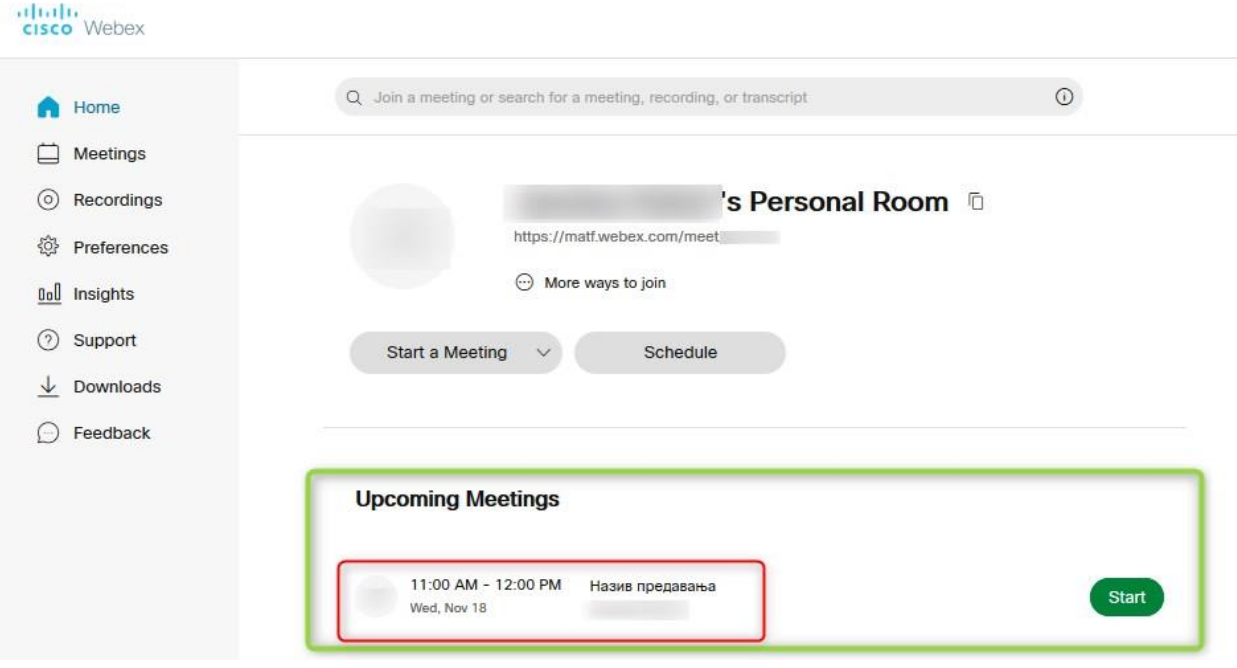

Слика 2

3. Кликните на сам састанак – слика 3, уоквирено црвеним

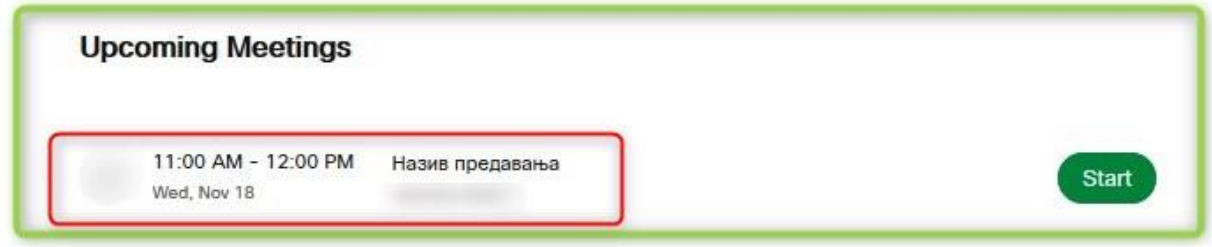

Слика 3

4. У поље са десне стране испод Who is invited? унесте имејл адресу коју желите да додате (слика 3)

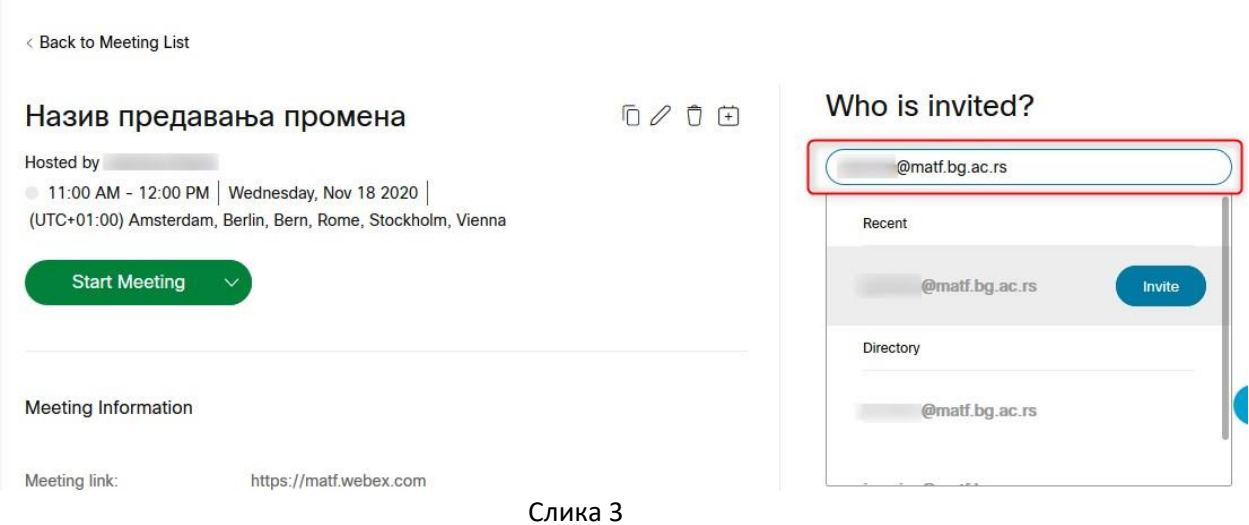

5. Након enter-a или клика на Invite ако сте већ позвали, позивни мејл је аутоматски послат

том учеснику на имејл адресу коју сте унели

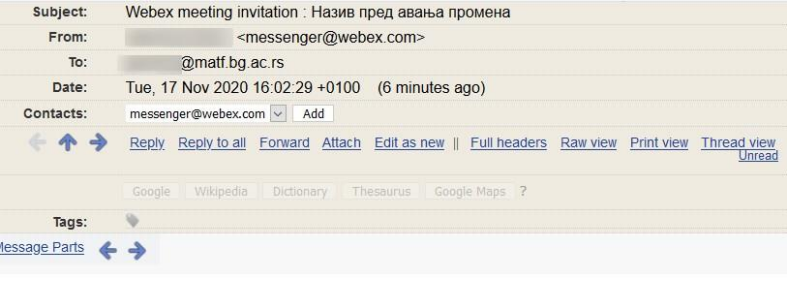

invites you to join this Webex meeting.

Meeting number (access code): 174 319 0350 Meeting password: jtJT4KpW9x7

Wednesday, November 18, 2020 11:00 am | (UTC+01:00) Amsterdam, Berlin, Bern, Rome, Stockholm, Vienna | 1 hr

Join meeting

Поновно покретање састанка

<span id="page-30-0"></span>Састанак се може стартовати и пре заказаног времена.

На крају сваког састанка, пракса је да се доле десно кликне на црвени икс

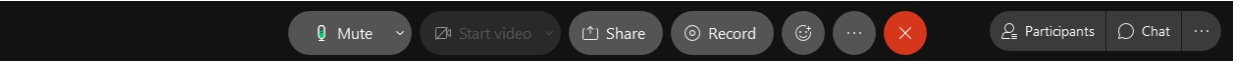

Отвара се дијалог где кликнемо на *End meeting*

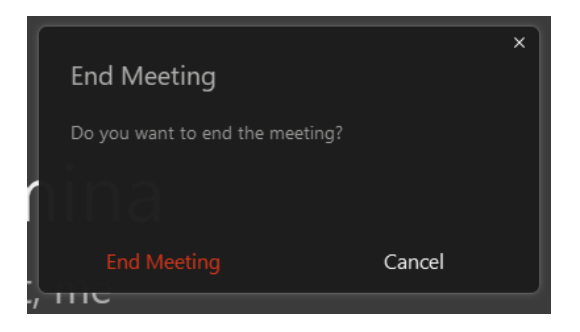

Било да је прозор са састанком случајно затворен или сте га прекинули са *End meeting,* а Ви сте га започели, ондосно Ви сте хост, можете да га поново стартујете на уобичајен начин.

Добра пракса је и да се увек излогујете из апликације кликом на "точкић" (Settings) у горњем десном углу (уоквирен црвеним на сликама 1 и 2), а затим кликнете на *Sign Out* (сл. 3) падајућем менију

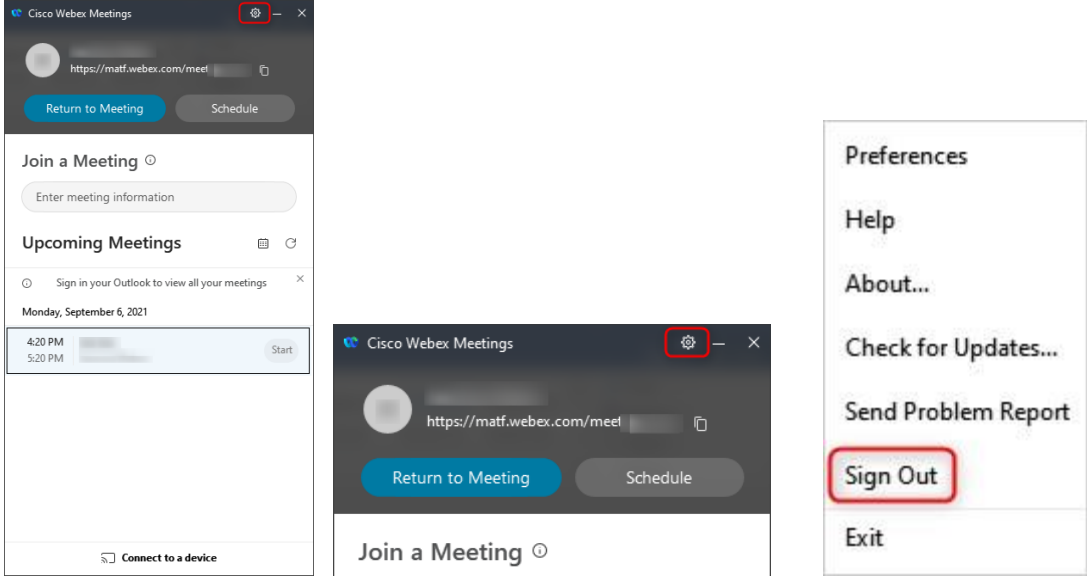

#### Снимање састанка

<span id="page-31-0"></span>Након што сте започели састанак, снимање можете започети кликом *Meeting* на у горњој траци или на дугме *Record* у доњој траци са алатима (сл.1).

БИТНО: пре почетка снимања, снимање треба подесити да буде у облаку.

На сликама 2 и 3 обележено је како подесити снимање ако се подешава из горњег менија или са доње траке.

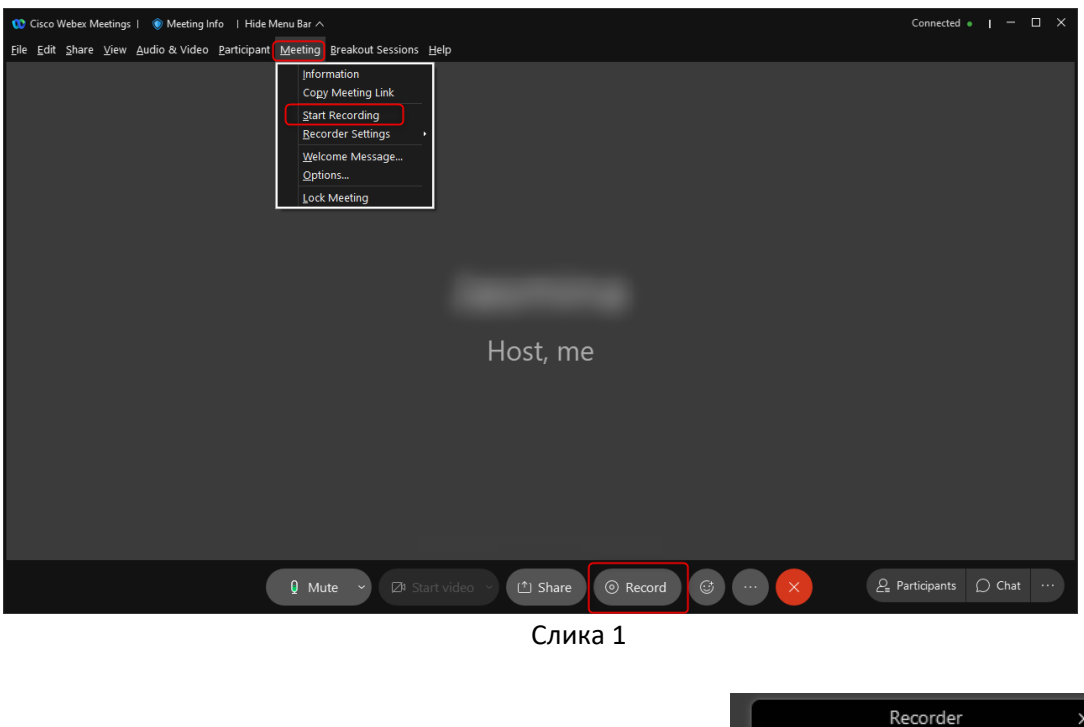

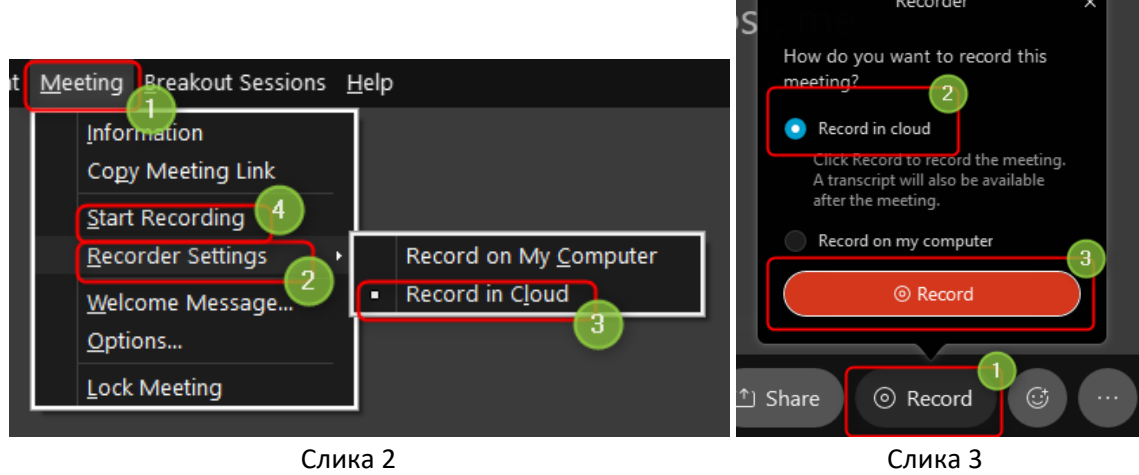

#### Подешавања садржаја који се снима

Садржај који се снима у току састанка, односно шта се снима морате подесити пре почетка снимања из прегледача односно веб апликације.

1) Улогујте се у веб апликацију (сл. 4)

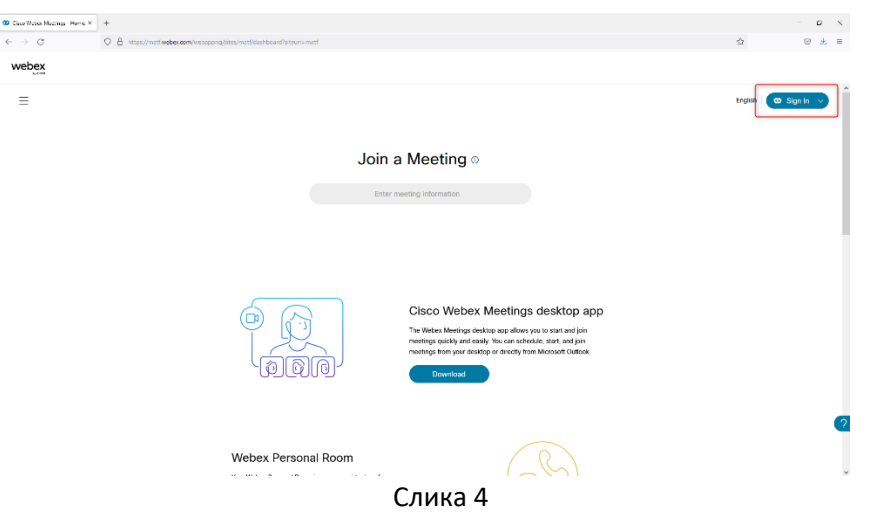

2) У левом делу добијеног прозора, који је Ваш Home, кликните на опцију *Preferences* (сл.

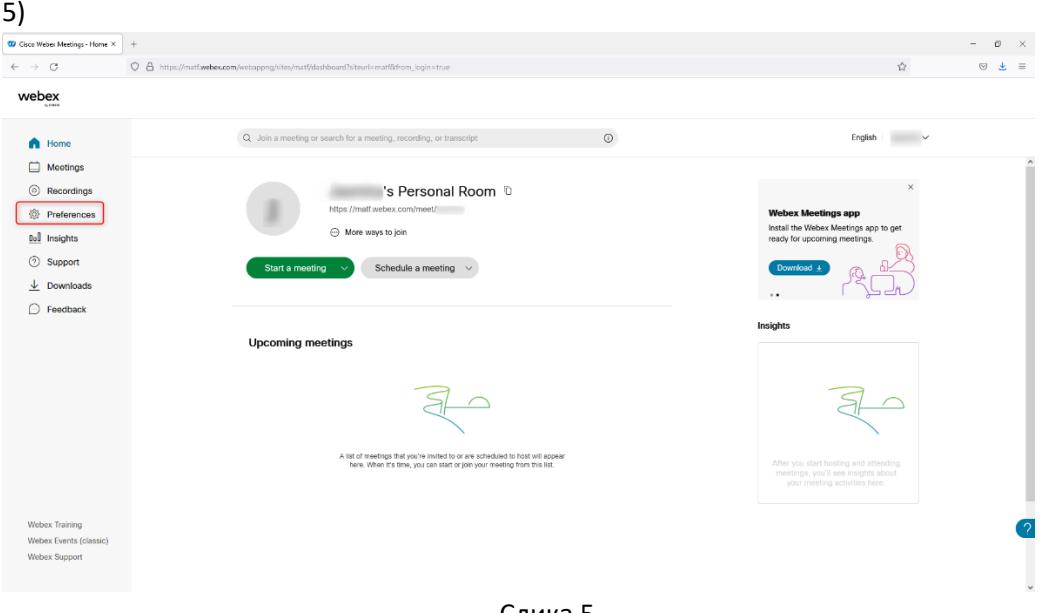

- Слика 5
- 3) У добијеном прозору *Preferences* кликните на опцију *Recording* (сл. 6)

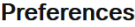

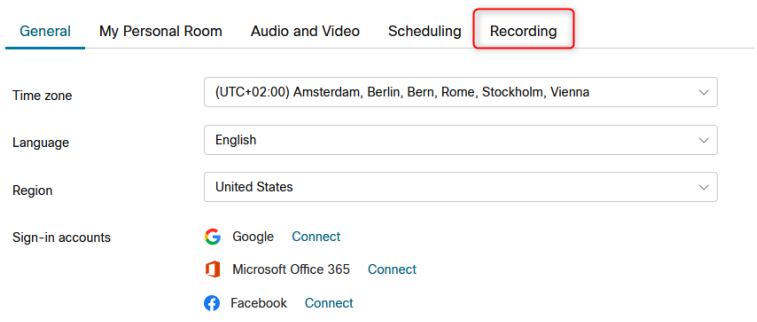

Слика 6

- 4) У добијеном прозору у *Recording layout*-у подешавате садржај снимка (сл. 7). Разликујемо две групе опција:
	- a) When the meeting has shared content
	- b) When the meeting has no shared content

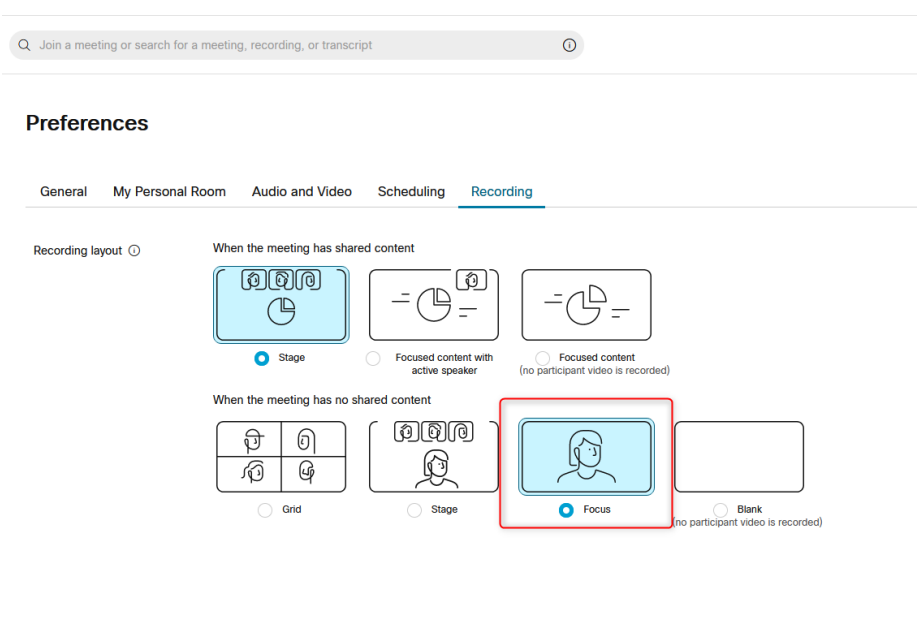

Cancel Save

Слика 7

На пример, ако желите да се на снимку видите само Ви и табла по којој сте писали градиво, у групи б) селектујте "Active speaker view" (облежен црвеним на слици 7)

5) Обавезно кликните на дугме *Save*, да би сте сачували подешавања.

Када једном подесите изглед снимка, остаје тако за сва снимања тј. све док не пожелите да то промените.

# Дељење снимка студентима (Share Recording)

<span id="page-34-0"></span>Када се улогујете у веб апликацију са својим креденцијалима, на траци са леве стране кликните на опцију Recordings (слика 1).

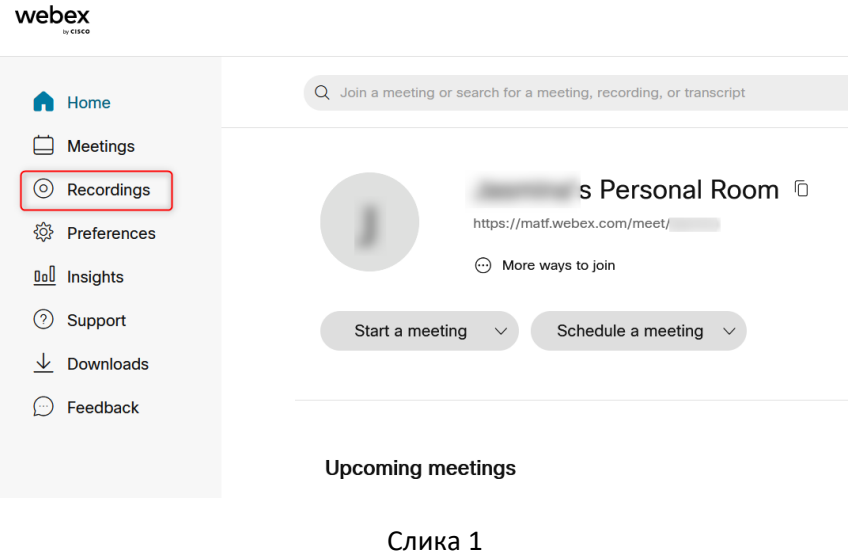

Отвара се нова страна са свим Вашим снимцима састанака – часова. Кликните на дугме за дељење

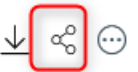

са десне стране снимка који желите да поделите са студентима (слика 2).

#### **My Recorded Meetings**

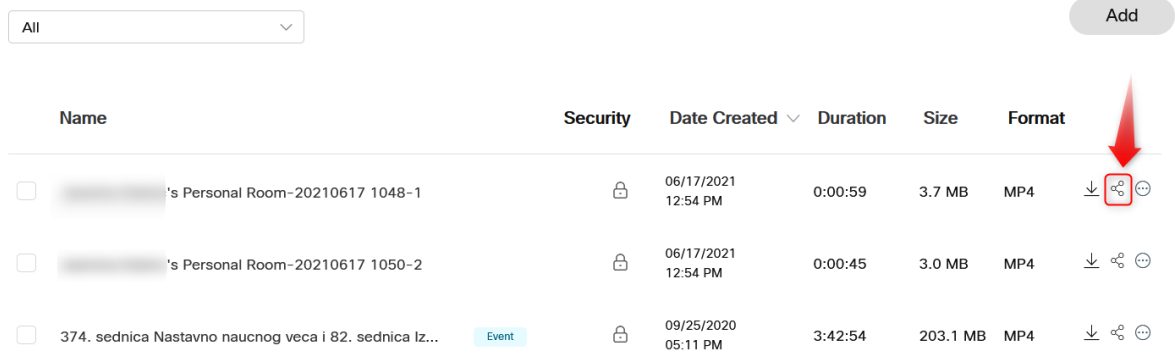

Слика 2

У новоотвореном прозору потребно је да унесте имејл адресе студената тј особа са којима желите да поделите снимак (слика 3).

ВАЖНО: имејл адресе морају бити раздвојене зарезима у списку који се додаје. Нпр: mi12345@alas.matf.bg.ac.rs,mm12435@alas.matf.bg.ac.rs,mp14215@alas.matf.bg.ac.rs

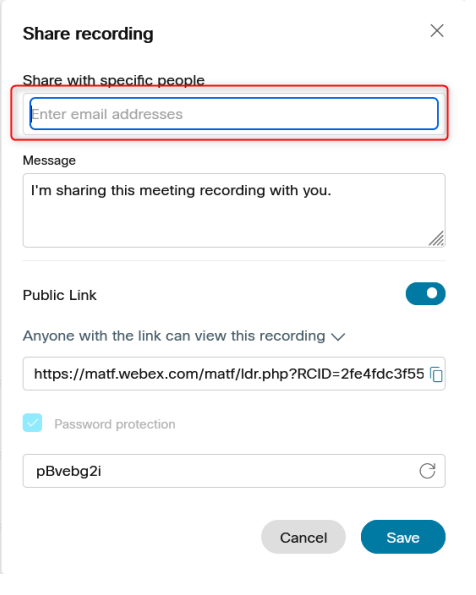

Слика 3

Ако се јави грешка *Enter a valid email address* проверите да ли су имејл адресе одвојене са зарезима и без вишка белина или неких других специјалних карактера.

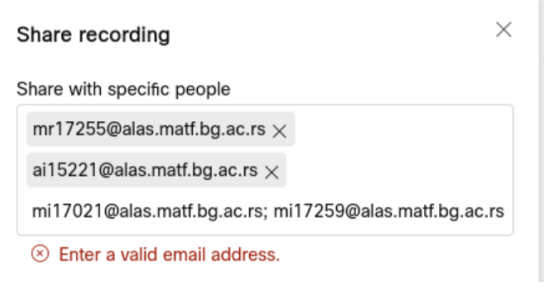

#### Позивање учионица

<span id="page-36-0"></span>На факултету, на свим локацијама, у свим учионицама су постављени рачунари на катедре.

Рачунари су опремљени са камером са микрофоном, звучницима, као и повезани са пројектором.

Студенти који немају услове да прате онлајн предавање из дома, смештаја,... (слаба интернет конекција, немају лаптоп,...) могу да прате на факултету. Ви тада у позив на предавање, осим студената, треба да позовете и учионицу у којој је предавање по распореду.

Учионице имају налог облика **бр.учионице\_webex@matf.bg.ac.rs**. На пример, ако имате предавање у учионици 830, у списак студената треба додати 830\_webex@matf.bg.ac.rs.

Студенти који су у згради Факултета, на наставничким рачунарима на катедри, се логују на налог Учионица Број (у овом случају, Учионица 830). Webex налог учионице је већ улогован у десктоп апликацији. Студенти кликом на одговарајуће предавање се прикључе, укључе пројектор и на епидемиолочки безбедном растојању прате предавање.

За професоре на истим рачунарима постоје налози **Наставник** где са својим личним налозима логују на Webex десктоп апликацију.

### Приступање Webex Event-у

<span id="page-37-0"></span>Да бисте приступили Webex састанку, потребно је да у позивном имејлу кликнете на дугме Register.

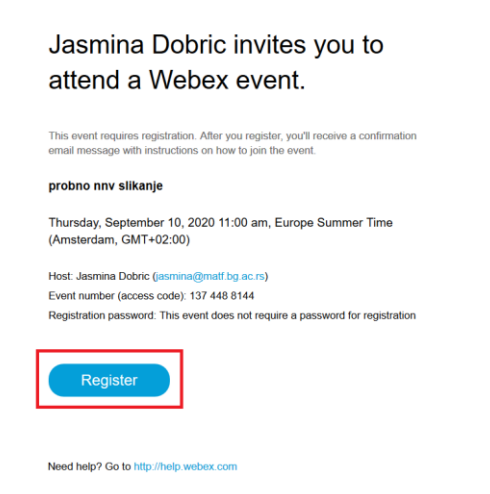

Затим се отвара прозор где је такође потребно кликнути само на дугме Register.

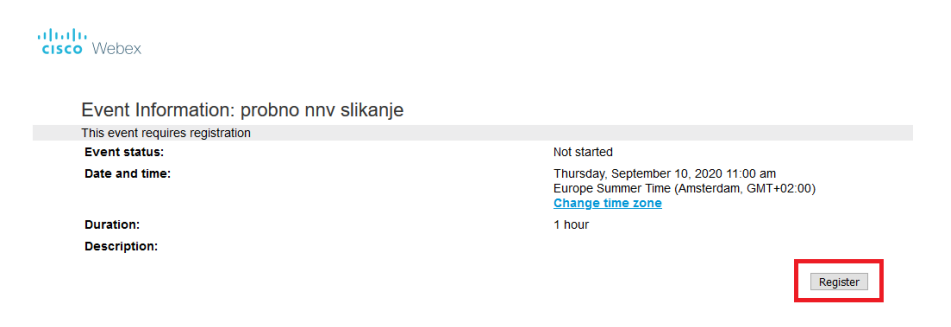

У новом отвореном прозору попуните име, презиме и имејл адресу - First name, Last name, Email address, Confirm email address (сва поља поред којих стоји зведица) и кликните на Submit.

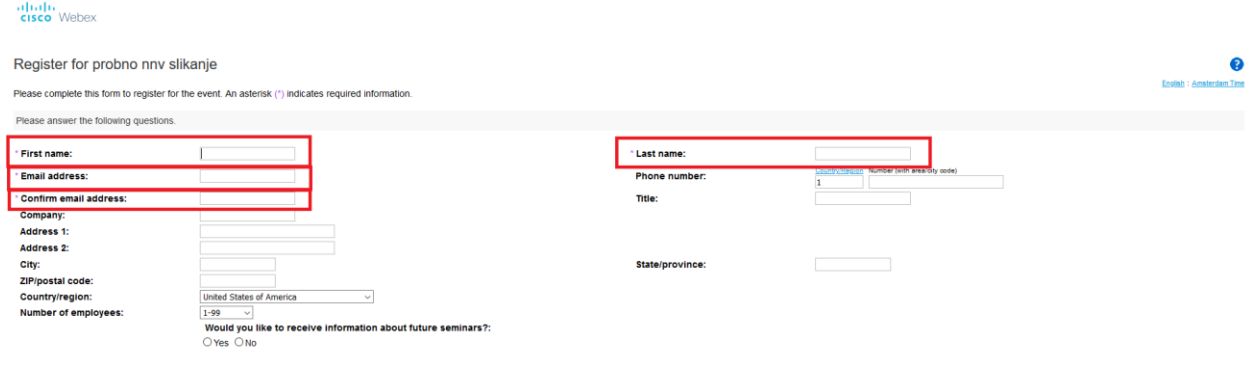

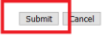

Следећи прозор Вас само обавештава да сте послали податке за регистрацију и да очекујете још један имејл. Кликом на Done затварате прозор.

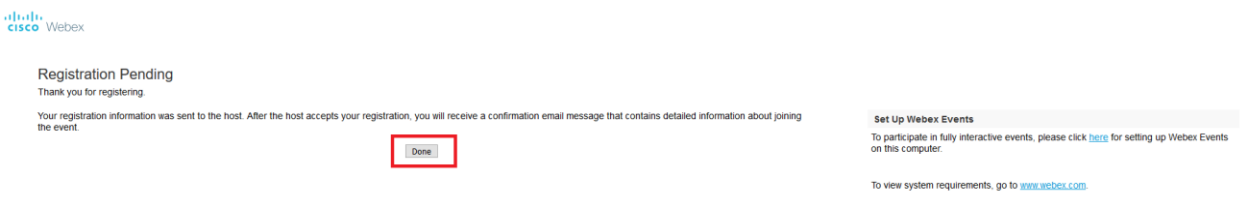

У другом имејлу који сте добили, треба да кликнете на Join event.

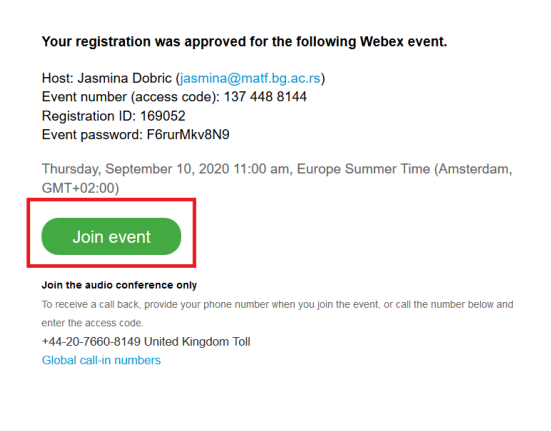

Need help? Go to http://help.webex.com

Отвара се Webex прозор где потврђујете улазак на састанак са кликом на Join event, после кога се налазите на сатанку.

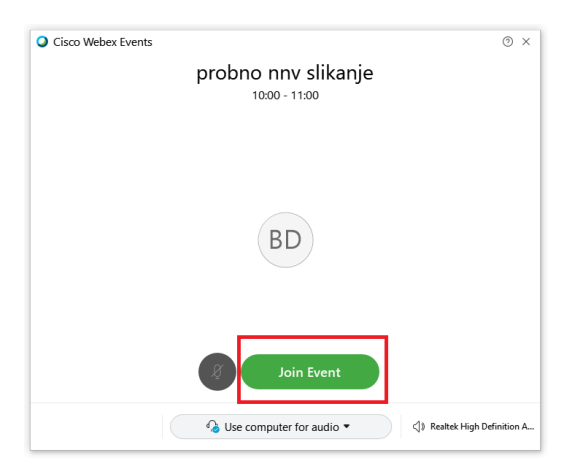

### HTML приказ имејла

#### <span id="page-39-1"></span><span id="page-39-0"></span>Hasty

Да би сте видели активан линк или дугме на које треба кликнути у телу имејла који сте добили, морате да омогућите HTML изглед тако што кликом на Options

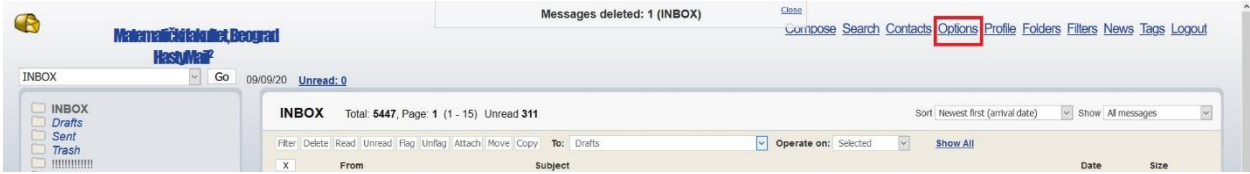

отворите низ могућности. У трећем делу Manage view options чекирате тј кликнете квадратић поред HTML parts by default и потврдите избор кликом на Update.

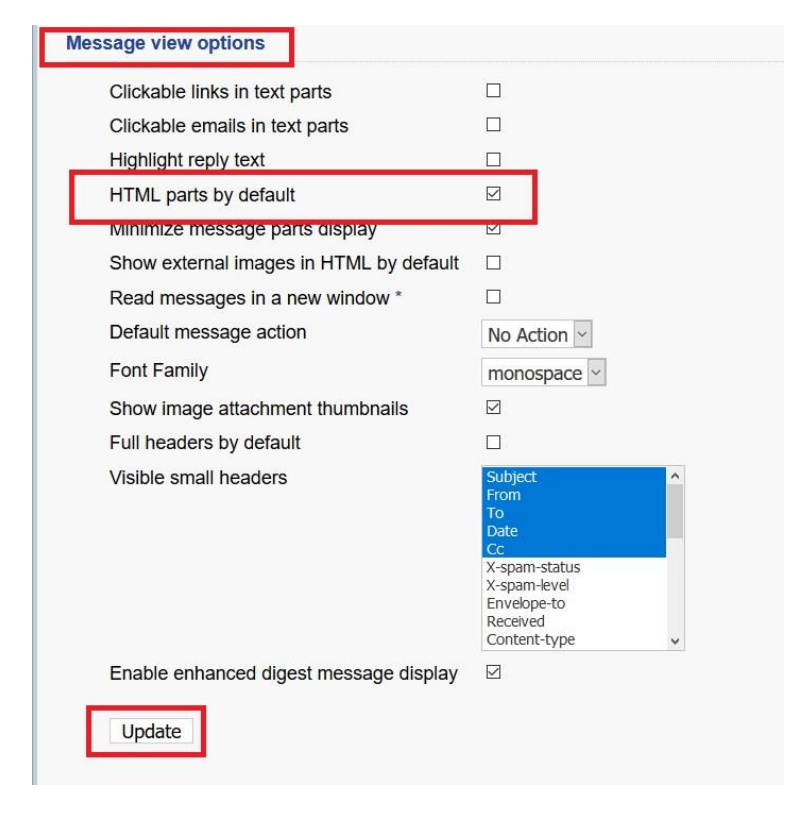

### <span id="page-39-2"></span>SquirrelMail

Да би сте видели активан линк или дугме на које треба кликнути у телу имејла који сте добили, морате да омогућите HTML изглед тако што кликом на Options

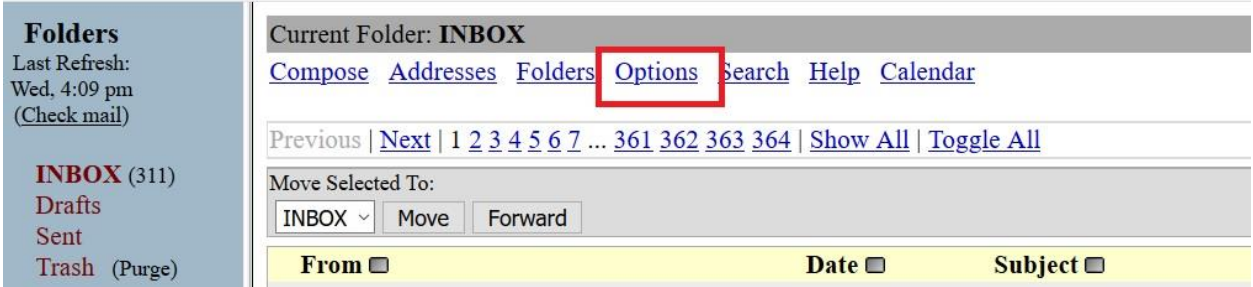

отворите низ могућности. Затим кликнете на Display preferences

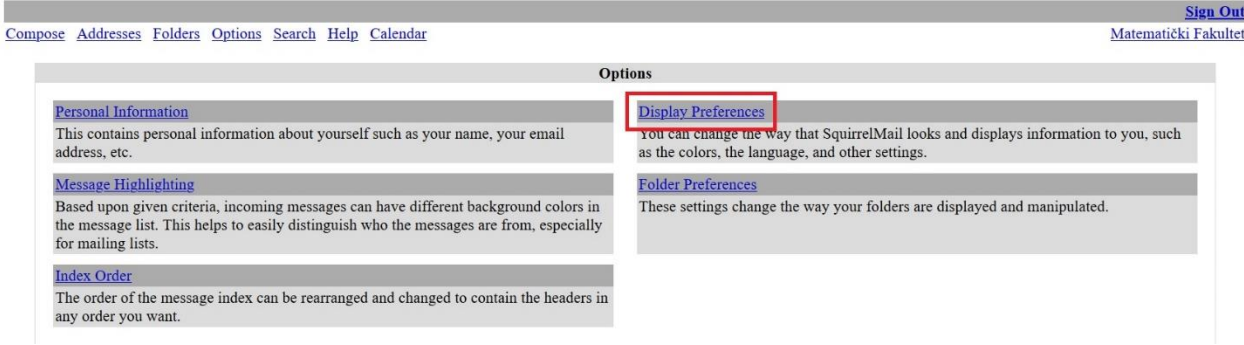

где пронађете Show HTML Version by Default опцију, чекирате је и потврдите кликом на Submit.

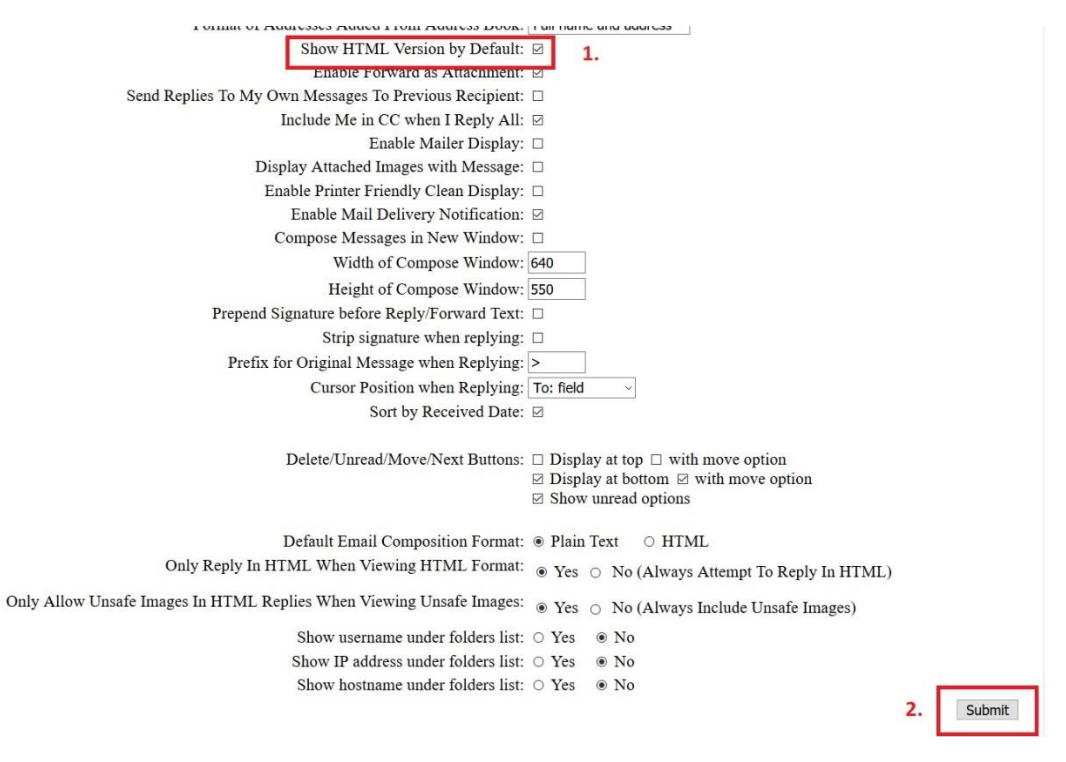

# Add-ons

# <span id="page-41-1"></span><span id="page-41-0"></span>Firefox

Након клика на дугме Join у телу позивног имејла Webex може понуди инсталацију додатка за прегледач (Add-on). У том случају, кликнете на Додај – Add Webex to Firefox.

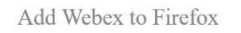

Follow this one-time process to join all Webex meetings quickly.

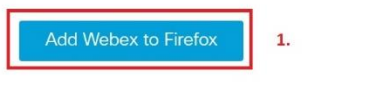

Don't want to use an extension? Run a temporary application to join this meeting.

И наставите да кликћете на понуђене опције : Инсталирај – Continue to installation

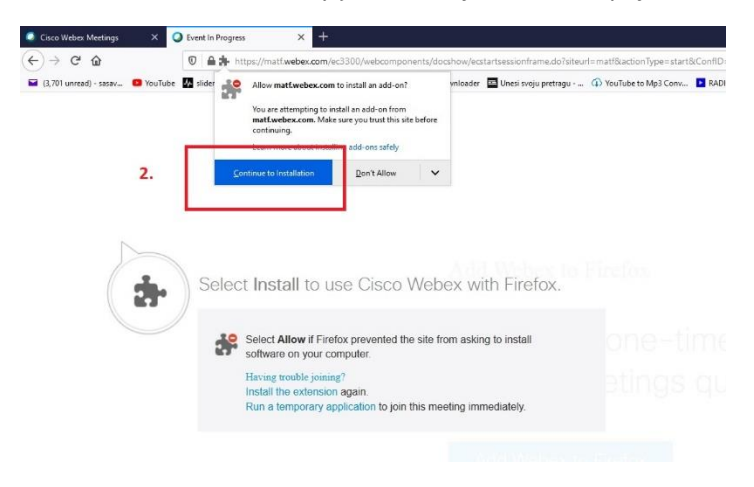

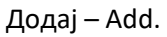

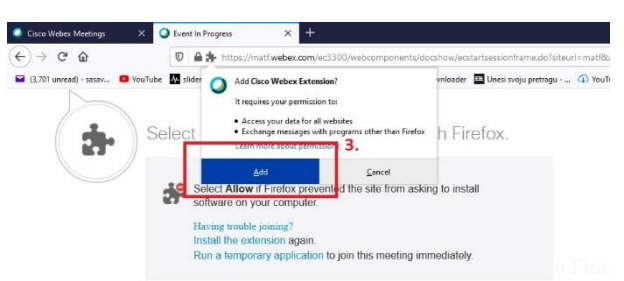

Затим, ако Вам је потребно, чекирати Allow this extension to run in Private window па кликнути на Okay, Got it.

И скинути екстензију са интернета кликом на Save.

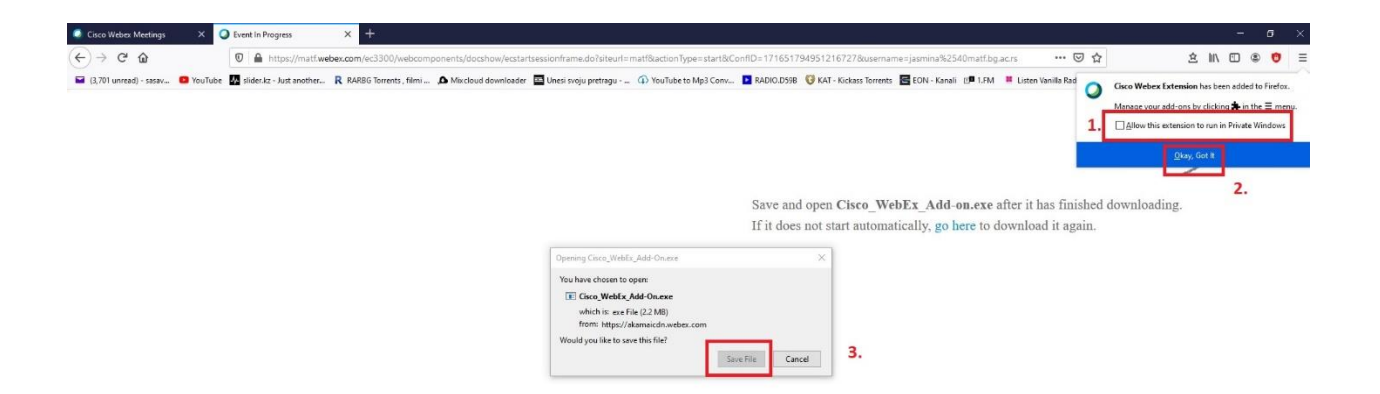

Кликом на стрелицу доле отвара се прозорче са скинутим програмом чију инсталацију покрећемо кликом на њега. У случају да се екстензија не покреће аутомастки након скидања са интернета.

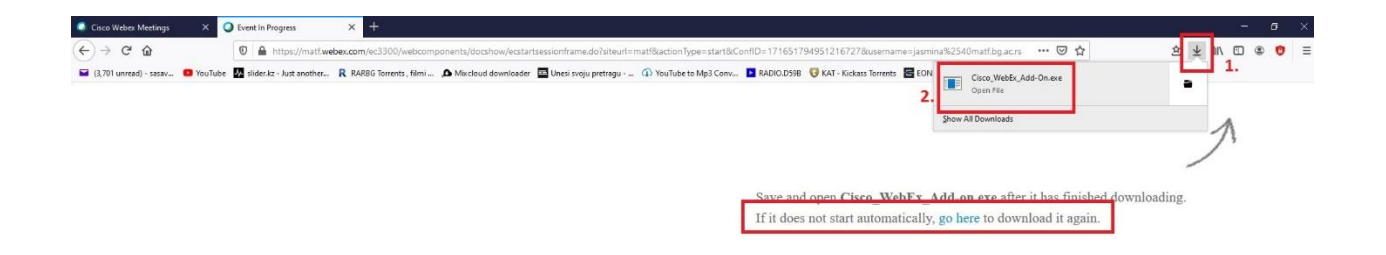

Кликом на Покрени – Run завршава се инсталирање додатка у прегледачу.

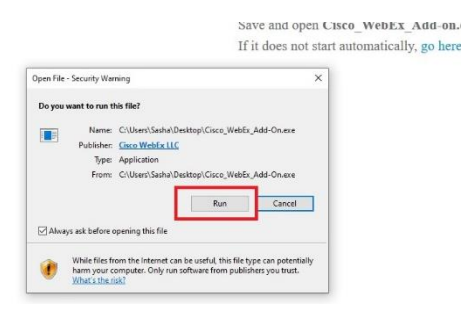

Ако и даље постоје проблеми са екстензијом, кликните на покретње привремене апликације – Run temporary application која се скида са матф Webex домена.

Add Webex to Firefox

Follow this one-time process to join all Webex meetings quickly.

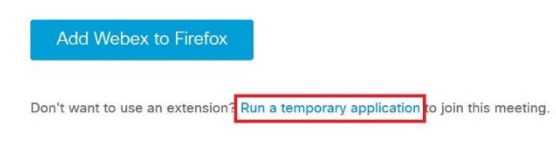

Покреће се састанак:

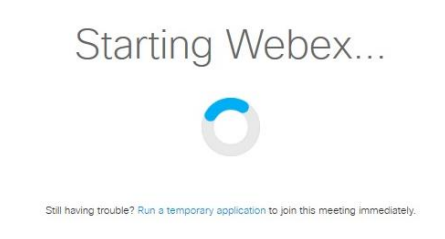

### <span id="page-43-0"></span>Chrome

У прегледачу Chrome, скидање са интернета се покреће аутоматски након клика на дугме Join у телу позивног имејла. Тада кликом у доњем левом углу отварате инсталацију екстензије.

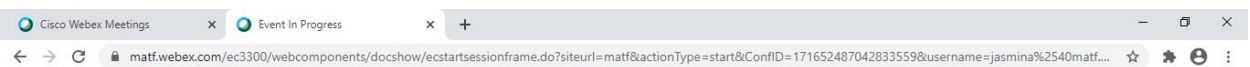

# Step 2 of 2: Install the Cisco Webex add-on

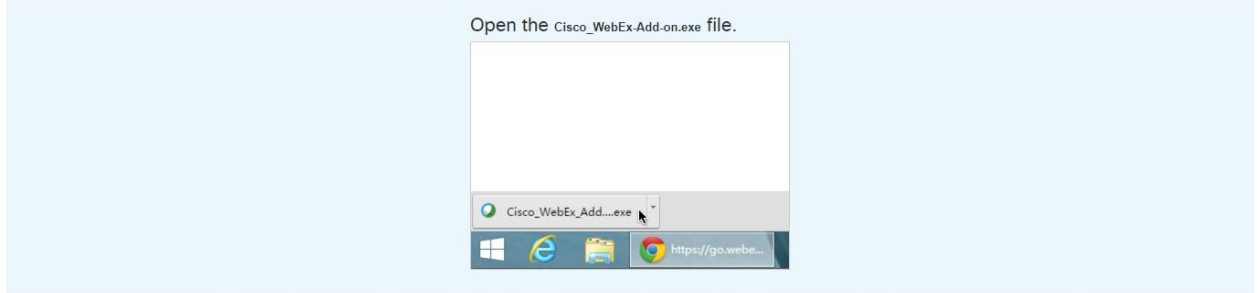

Still having trouble? Download the add-on again or run a temporary application to join this meeting immediately.

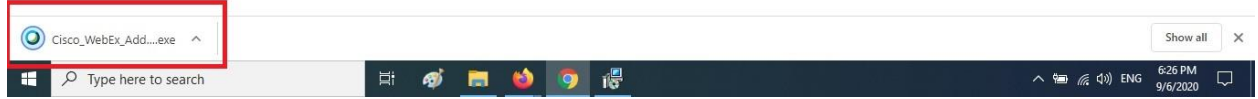

Кликом на покрени - Run , покрећете инсталацију.

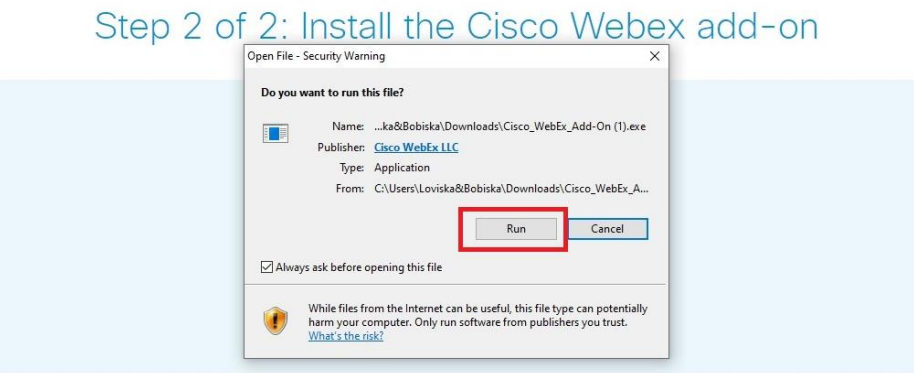

Still having trouble? Download the add-on again or run a temporary application to join this meeting immediately.

У случају да постоје проблеми са екстензијом, кликните на покретње привремене апликације – Run temporary application која се скида са матф Webex домена.

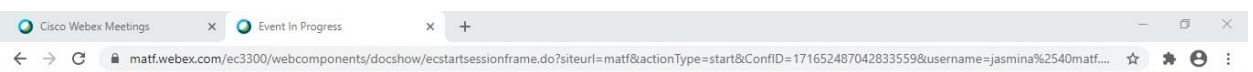

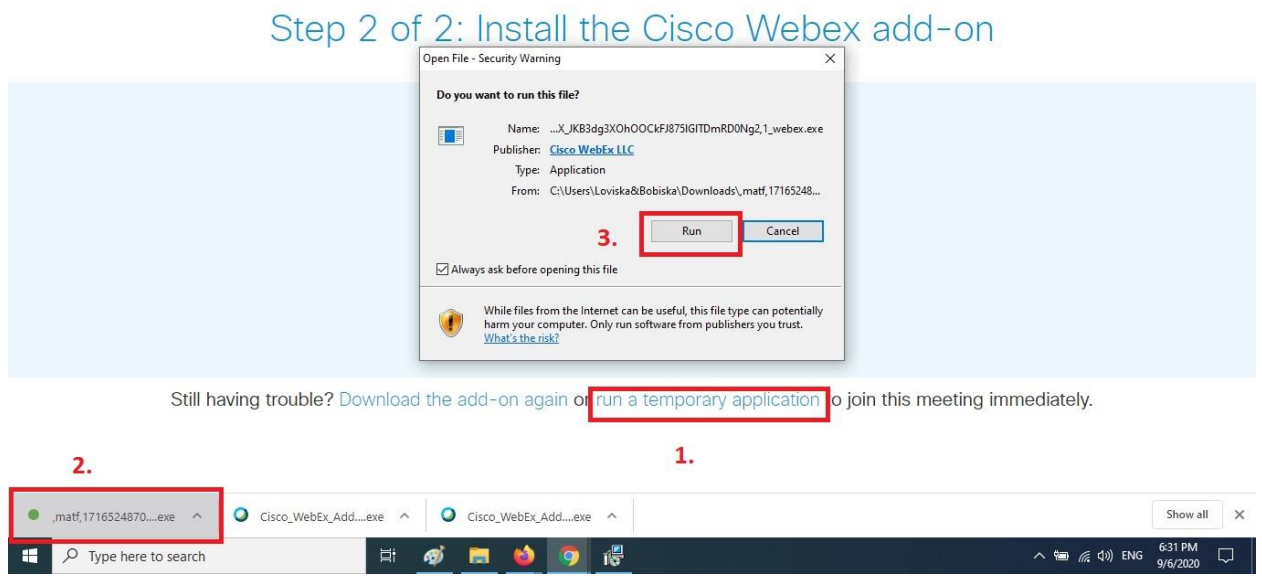

У доњем левом ћошку кликните на matf\_brojevi.exe, а затим на Run како би сте инсталирали привремену апликацију која покреће састанак:

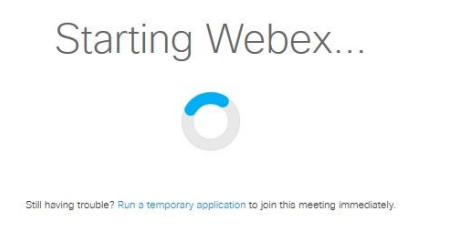

### Виртуелна ручица

<span id="page-45-0"></span>Приликом јављања за реч или гласања, потребно је подићи и спустити ручицу која се налази у платформи. Подизање и спуштење се реализује кликом на руку. Клик за подизање, клик за спуштање. У зависности од система са којег учествујете на састанку, прегледача, телефона,... ручица се налази у доњем десном углу или поред вашег имена у листи присутних (Attendees) или на три тачкице у доњем делу екрана.

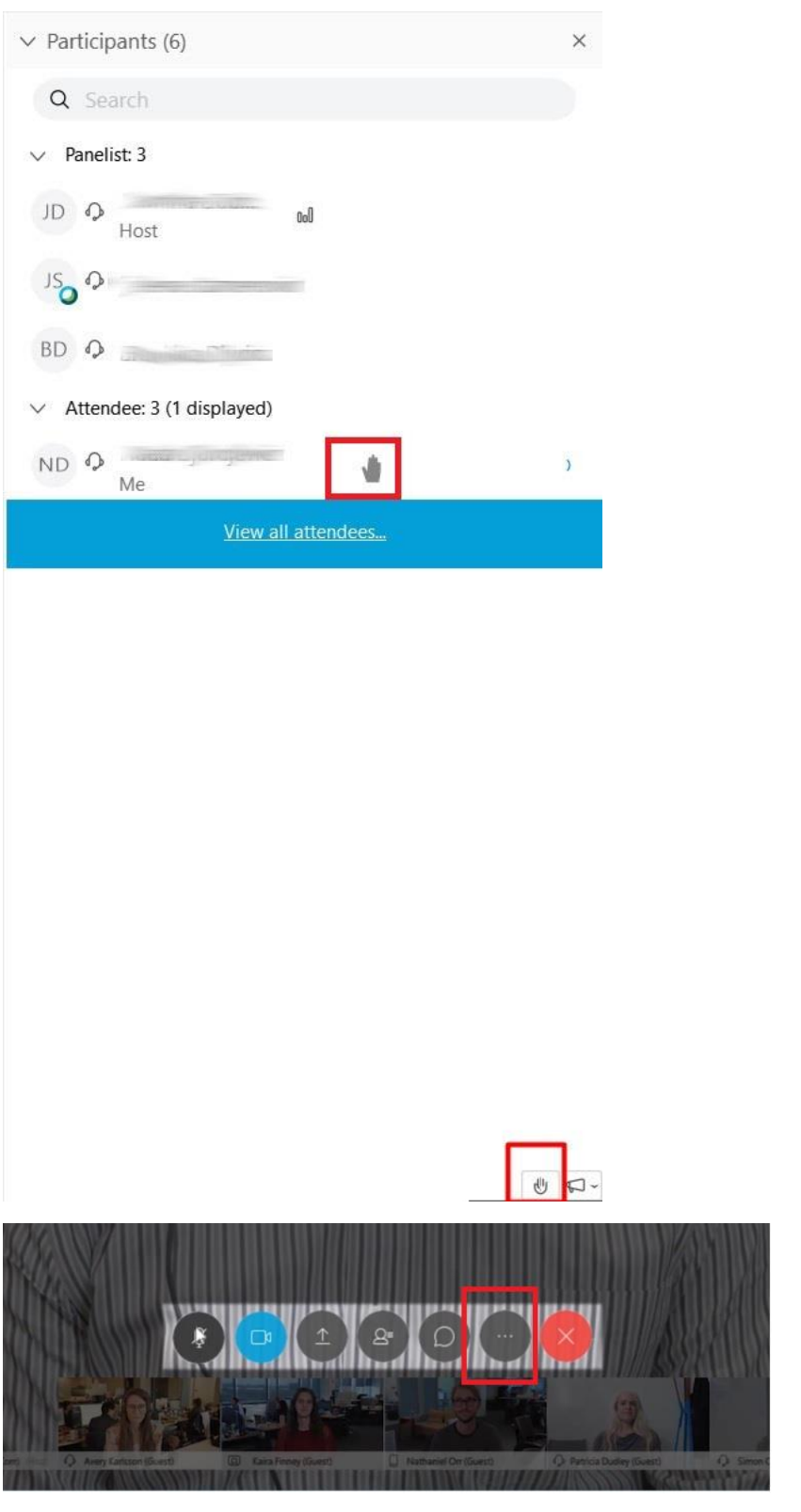

#### Подешавање звука

<span id="page-47-0"></span>Приликом покретања састанка имате могућност да подесите звук и камеру.

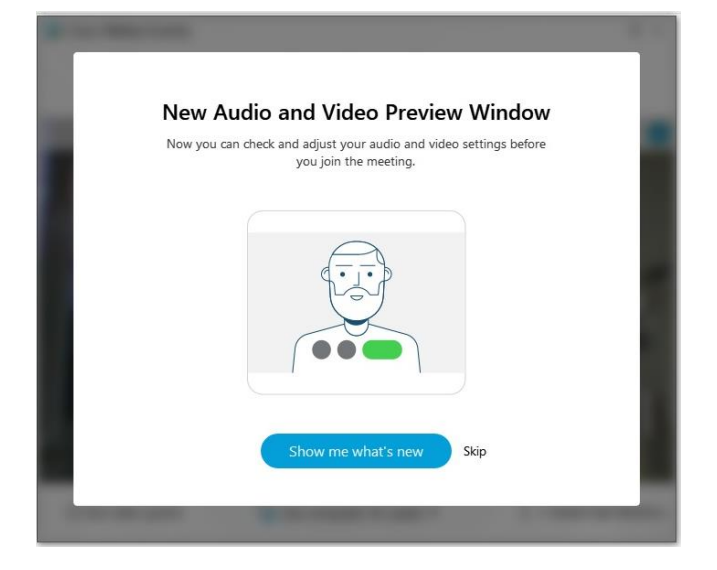

Обично се поставља на Computer Audio тј на микрофон и звучнике које користи ваш уређај који користите за присуство састанку.

Накнадно, на три тачкице (More options) можете да промените подешавања ако не чујете састанак.

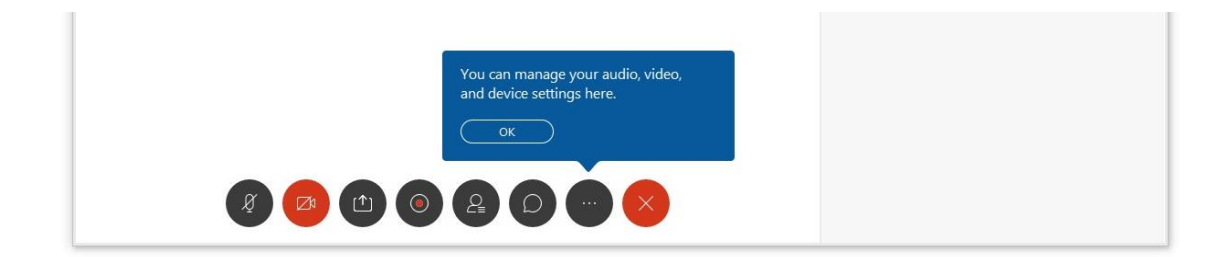